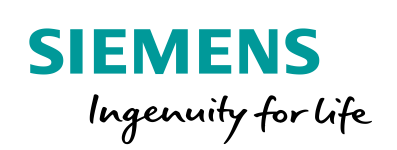

**Industry Online Support** 

**NEWS** 

Master-Slave Communication with Modbus RTU Protocol for S7-300 and ET 200S Systems

S7-300, CP 341, ET 200S 1SI

**<https://support.industry.siemens.com/cs/ww/en/view/109474714>**

Siemens Industry Online Support

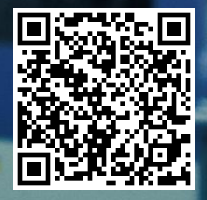

# <span id="page-1-0"></span>**Warranty and Liability**

**Note** The Application Examples are not binding and do not claim to be complete regarding the circuits shown, equipping and any eventuality. The Application Examples do not represent customer-specific solutions. They are only intended to provide support for typical applications. You are responsible for ensuring that the described products are used correctly. These Application Examples do not relieve you of the responsibility to use safe practices in application, installation, operation and maintenance. When using these Application Examples, you recognize that we cannot be made liable for any damage/claims beyond the liability clause described. We reserve the right to make changes to these Application Examples at any time without prior notice. If there are any deviations between the recommendations provided in these Application Examples and other Siemens publications – e.g. Catalogs – the contents of the other documents have priority.

> We do not accept any liability for the information contained in this document. Any claims against us – based on whatever legal reason – resulting from the use of the examples, information, programs, engineering and performance data etc., described in this Application Example shall be excluded. Such an exclusion shall not apply in the case of mandatory liability, e.g. under the German Product Liability Act ("Produkthaftungsgesetz"), in case of intent, gross negligence, or injury of life, body or health, guarantee for the quality of a product, fraudulent concealment of a deficiency or breach of a condition which goes to the root of the contract ("wesentliche Vertragspflichten"). The damages for a breach of a substantial contractual obligation are, however, limited to the foreseeable damage, typical for the type of contract, except in the event of intent or gross negligence or injury to life, body or health. The above provisions do not imply a change of the burden of proof to your detriment.

Any form of duplication or distribution of these Application Examples or excerpts hereof is prohibited without the expressed consent of the Siemens AG.

**Security information**

Siemens provides products and solutions with industrial security functions that support the secure operation of plants, systems, machines and networks.

In order to protect plants, systems, machines and networks against cyber threats, it is necessary to implement – and continuously maintain – a holistic, state-of-the-art industrial security concept. Siemens' products and solutions only form one element of such a concept.

Customer is responsible to prevent unauthorized access to its plants, systems, machines and networks. Systems, machines and components should only be connected to the enterprise network or the internet if and to the extent necessary and with appropriate security measures (e.g. use of firewalls and network segmentation) in place. Additionally, Siemens' guidance on appropriate security measures should be taken into account. For more information about industrial security, please visi[t](http://www.siemens.com/industrialsecurity) [http://www.siemens.com/industrialsecurity.](http://www.siemens.com/industrialsecurity)

Siemens' products and solutions undergo continuous development to make them more secure. Siemens strongly recommends to apply product updates as soon as available and to always use the latest product versions. Use of product versions that are no longer supported, and failure to apply latest updates may increase customer's exposure to cyber threats.

To stay informed about product updates, subscribe to the Siemens Industrial Security RSS Feed under [http://www.siemens.com/industrialsecurity.](http://www.siemens.com/industrialsecurity)

# **Table of Contents**

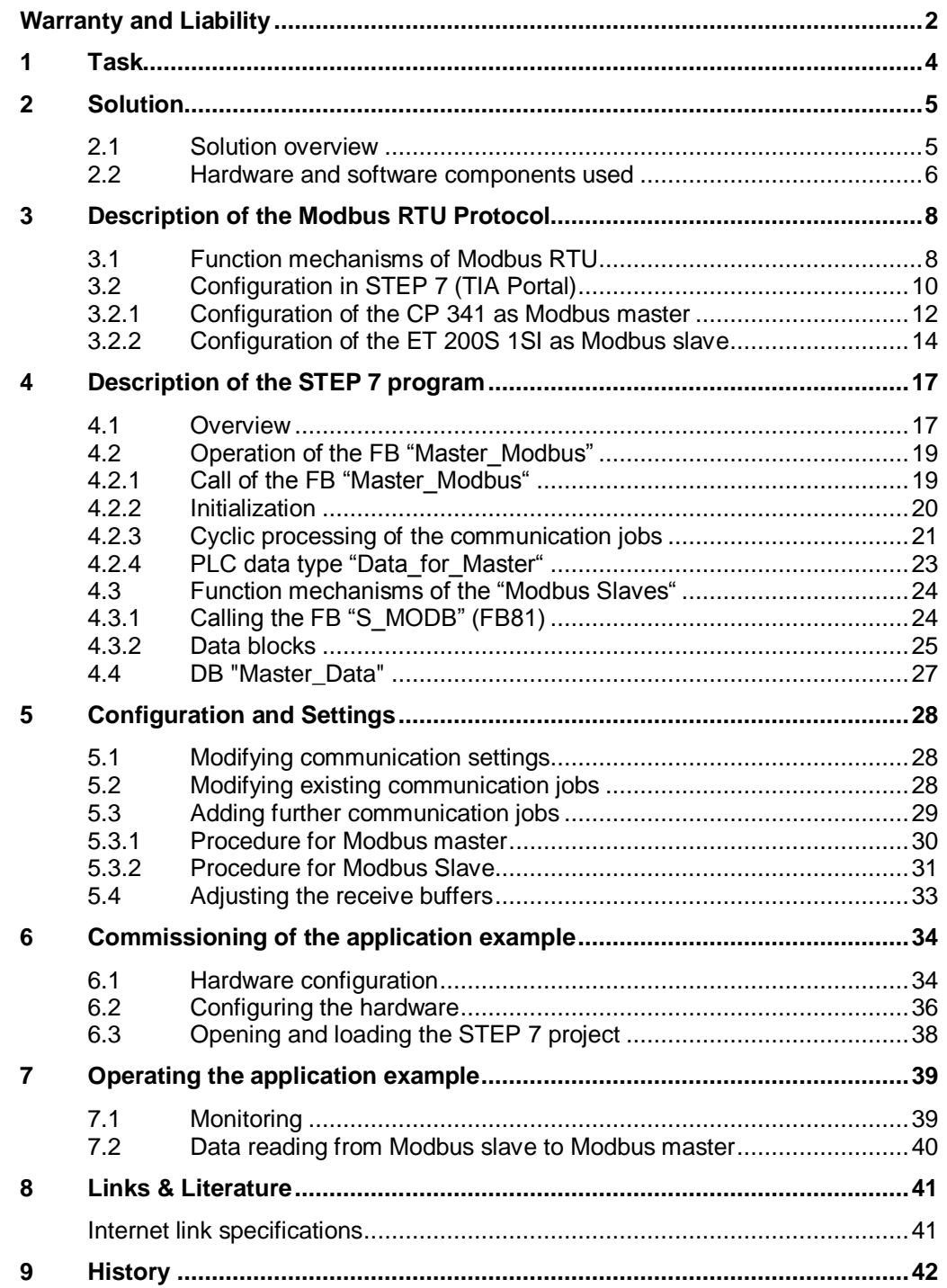

# <span id="page-3-0"></span>**1 Task**

# **Introduction**

This application example demonstrates how to deal with the Modbus RTU protocol in the automation environment of an S7-300 station. It demonstrates the programming of a Modbus master via CP 341 as well as the programming of a Modbus slave via ET 200S 1SI in an S7-300 CPU.

# **Overview of the automation task**

The figure below provides an overview of the automation task. Figure 1-1

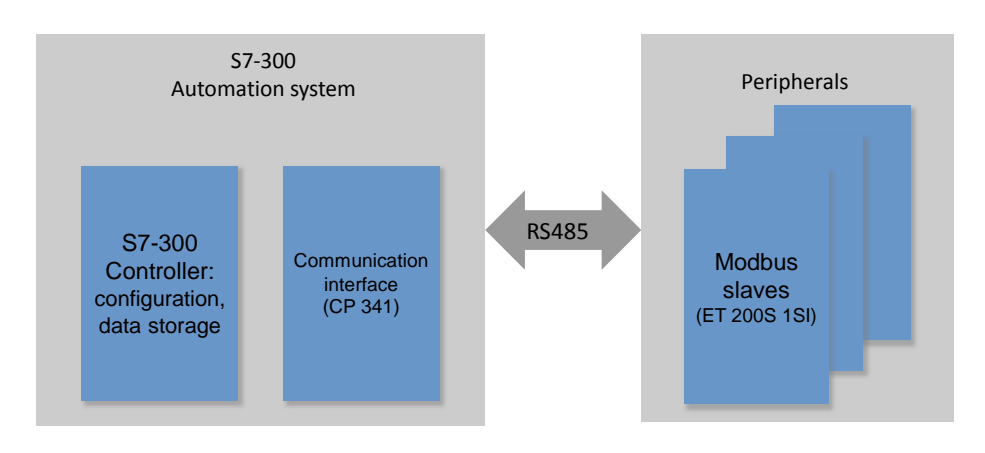

# **Description of the automation task**

This application example is intended to demonstrate the following:

- Configuration of the CP 341 and ET 200S 1SI for Modbus RTU.
- Creation of a flexible Modbus master/slave program in the S7-300.

# <span id="page-4-0"></span>**2 Solution**

# <span id="page-4-1"></span>**2.1 Solution overview**

# **Goal of the application example**

This application example shows you:

- Basics of the Modbus RTU protocol
- Parameterization of a serial communication processor (CP 341, ET 200S 1SI) for communication with Modbus RTU.
- Flexible programming of an S7-300 CPU with a CP 341 as Modbus master for communication with several slaves
- the programming of the ET 200S 1SI module as Modbus slave (distributed IO device of S7-300 IO controller) for the communication with a master.

In the sample project, the CP 341 as Modbus master alternatingly reads two hold registers (data words) each from the two slaves (ET 200S 1SI).

The user program of the master and slaves designed for the application of the function codes 3 and 16 is located in the S7-300 CPU.

The exact function mechanisms of the program are described in chapter [4.](#page-16-0)

# **Schematic layout**

The figure below shows a schematic overview of the most important components of the solution:

Figure 2-1

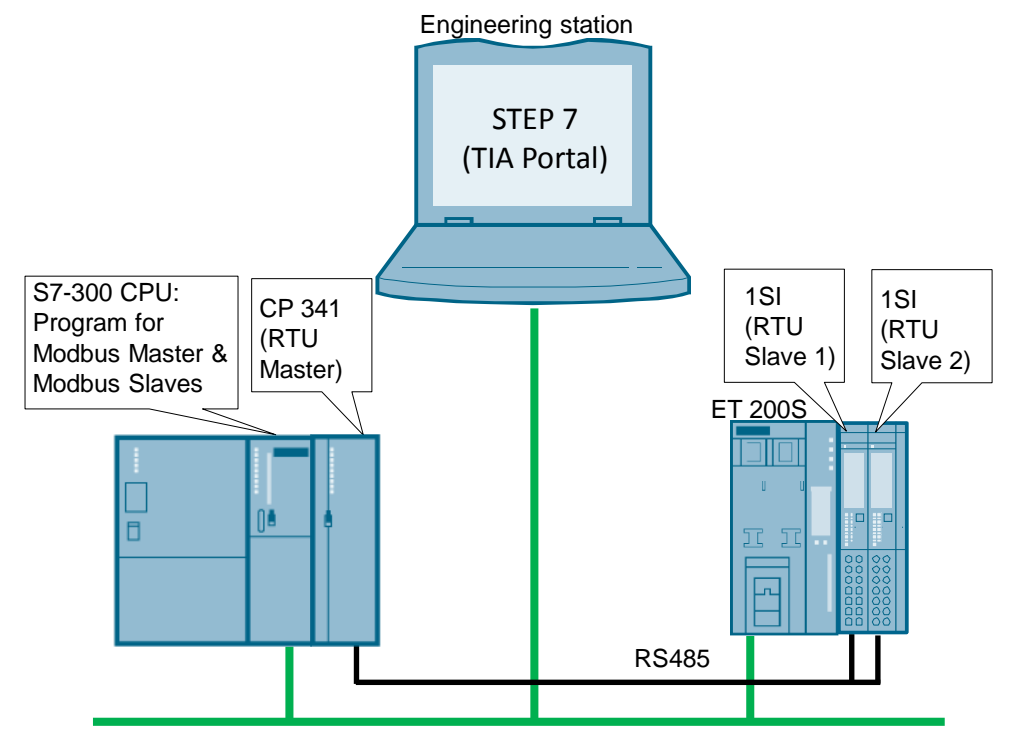

### **Advantages**

The application example on hand offers the following advantages:

- Fast introduction to the subject of Modbus RTU with SIMATIC S7-300
- You get encapsulated functions for programming either a Modbus slave or a Modbus master

### **Validity**

- Software versions STEP 7 Professional V14 or higher
- SIMATIC S7-300 CPUs V3.2 or higher
- CP 341, ET 200S 1SI

# **Topics not covered by this application**

This application example does not include an introduction to the subject of SCL programming.

Basic knowledge of that is assumed.

# <span id="page-5-0"></span>**2.2 Hardware and software components used**

The application example was created with the following components:

### **Hardware components**

Table 2-1

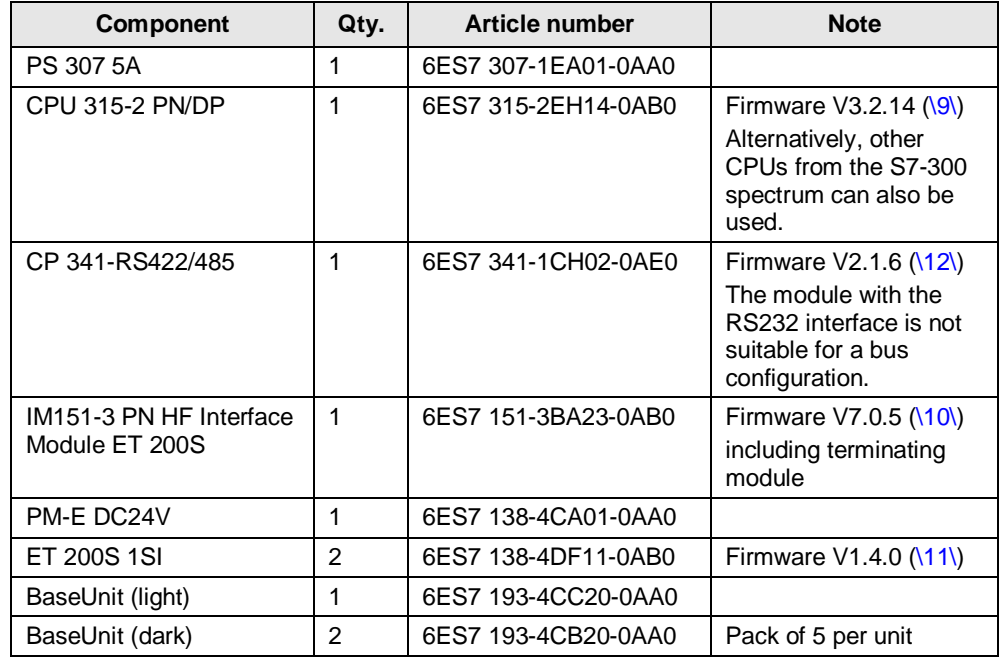

**Note** If hardware different from that in the sample project is used, the hardware configuration has to be modified accordingly!

# <span id="page-6-0"></span>**Standard software components**

# Table 2-2

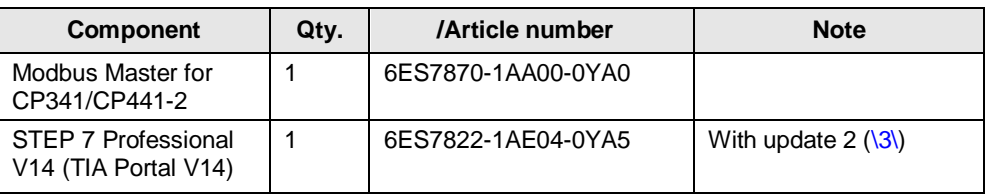

**Note** There is also a project available for STEP 7 V5.5 with description. It can be found on the entry page of this application example:

<https://support.industry.siemens.com/cs/ww/en/view/109474714>

# <span id="page-6-1"></span>**Example files and projects**

The following list includes all files and projects that are used in this example. Table 2-3

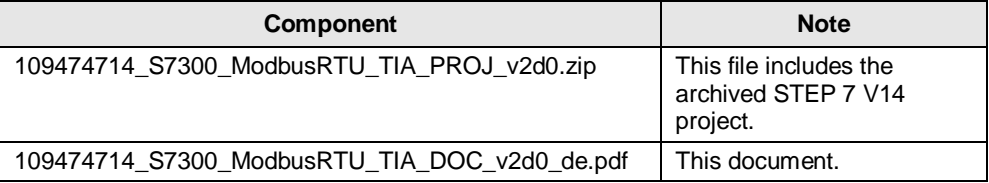

For further documentation, for example on the distributed I/O ET 200S, please refer to chapter [8](#page-40-0) [Links & Literature.](#page-40-0)

# <span id="page-7-0"></span>**3 Description of the Modbus RTU Protocol**

# <span id="page-7-1"></span>**3.1 Function mechanisms of Modbus RTU**

#### **Overview**

Modbus RTU (Remote Terminal Unit) is a standard protocol for serial communication between master and slave.

Other protocols of the Modbus specification such as Modbus ASCII are not supported by the serial SIMATIC S7-300 CPs.

#### **Master-slave relation**

Modbus RTU utilizes a master-slave relation in which the entire communication is effected from one single master unit. The slaves only respond to the requests from the master. The master sends a request to a slave address and only the slave with this slave address responds to the command.

Special case: If Modbus slave address 0 is used, the master communication module sends a broadcast telegram to all slaves (without receiving a slave response).

#### **Communication procedure**

The communication procedure with Modbus RTU is as follows:

- 1. The Modbus master sends a request to a Modbus slave in the network.
- 2. The slave responds with a response telegram in which if data were requested - the data are already contained or
- 3. if the slave cannot process the request of the master, it responds with an error telegram.

As an example, the following table shows the structure of a telegram if data are to be read from one or several holding register(s) of the Modbus slave (Modbus standard).

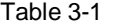

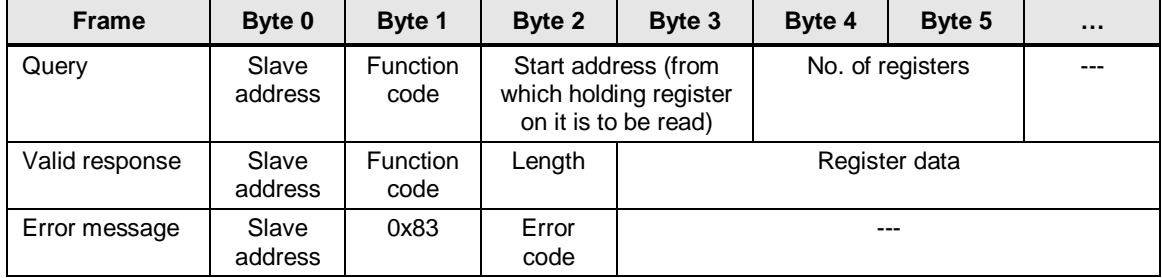

The function code determines, which function is to be executed. [Table 3-2](#page-8-0) lists the function codes that can be used with the CP 341:

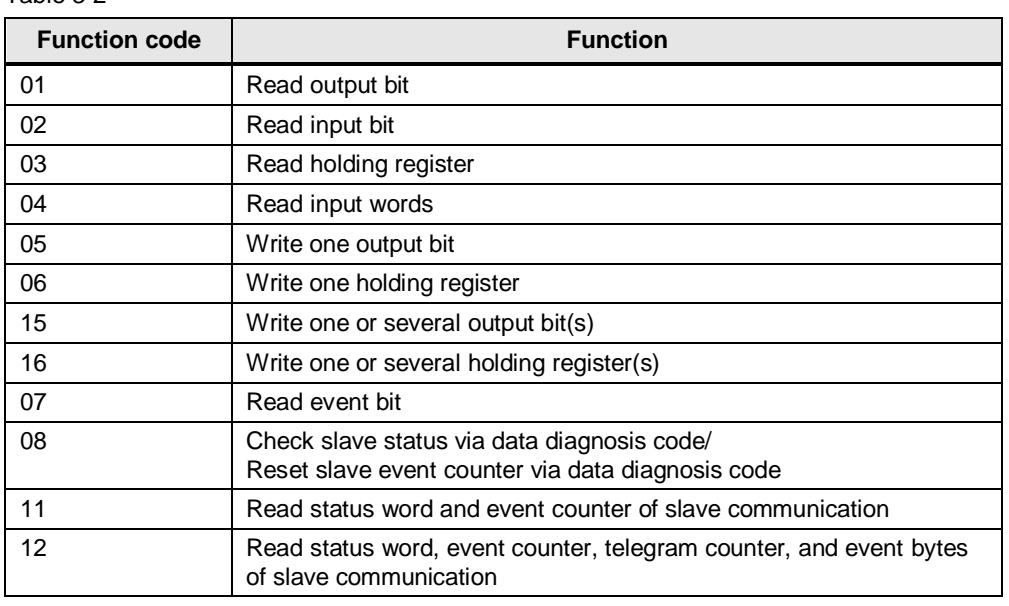

#### <span id="page-8-0"></span>Table 3-2

# **Basic performance data**

Number of units on the bus

Table 3-3

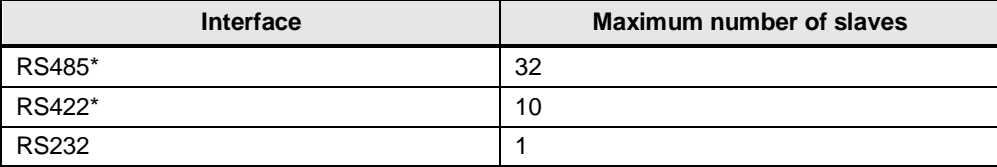

Each Modbus slave needs to be clearly addressed (1...247).

In the case of line lengths of more than 50 m, a terminating resistor of approx. 330 ohm has to be installed on both sides of the bus segment for interference-free data traffic.  $\langle \langle 4 \rangle \rangle$ .

# Data length

#### Table 3-4

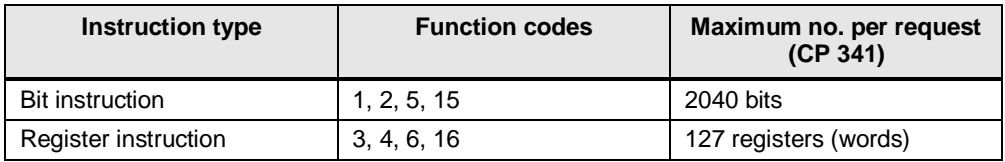

The respective upper limits of the modules have to be observed.

# <span id="page-9-0"></span>**3.2 Configuration in STEP 7 (TIA Portal)**

# **Overview**

STEP 7 (TIA Portal) allows the configuration of Modbus RTU communication. This section demonstrates

- which settings have to be made in the hardware configuration and
- which properties the instructions for Modbus RTU communication have.

### **Licensing**

For communication as Modbus master, a software license is required [\(Table 2-2\)](#page-6-0) as well as the corresponding dongle for the CP 341  $(\langle 8 \rangle)$ .

# **Communication blocks (instructions) for Modbus RTU**

In STEP 7 (TIA Portal) V12 and higher, you can find the required communication blocks in the instructions at "Communication > Communication processor. Figure 3-1

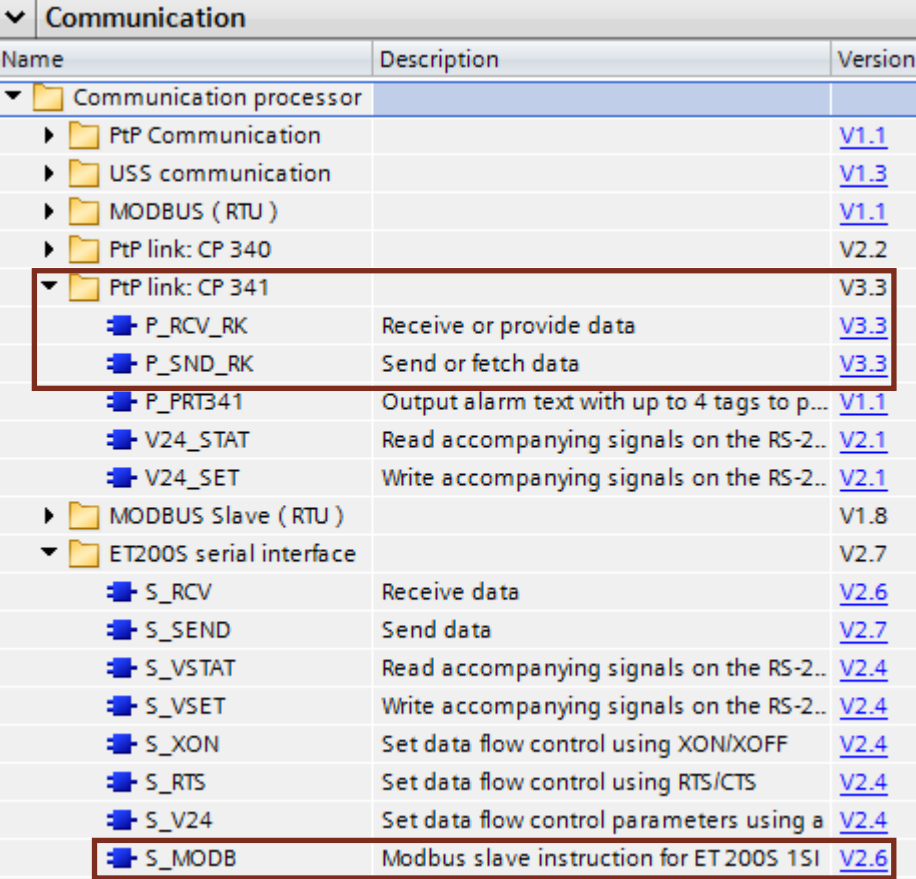

The following blocks are used in this application example for the Modbus RTU communication:

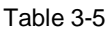

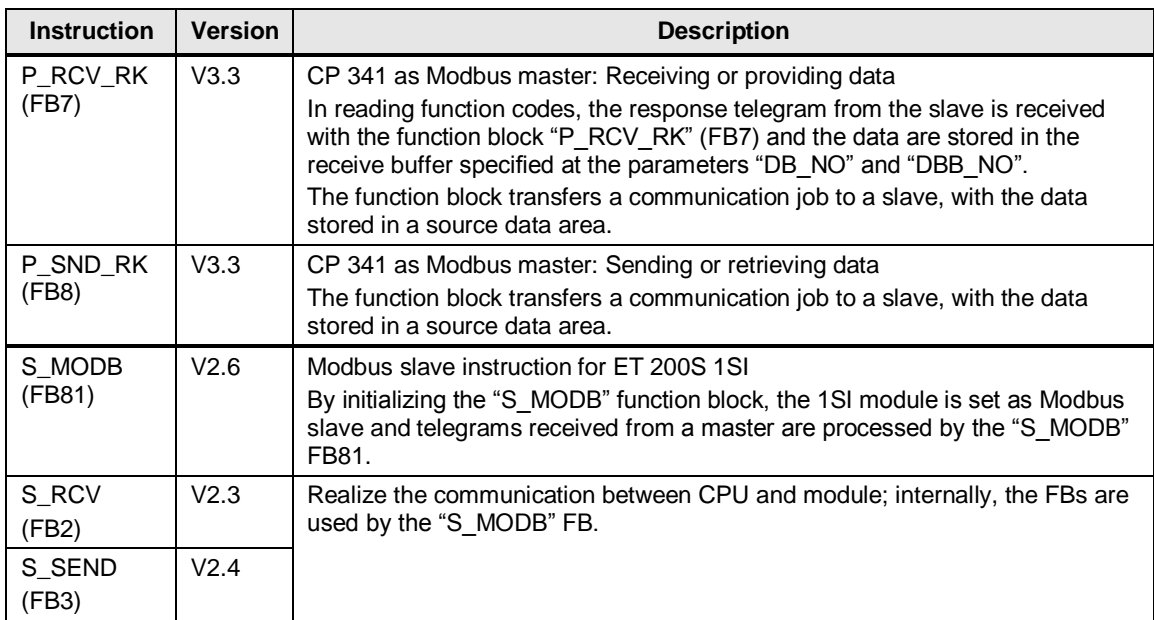

The configuration of the Modbus functions depends on the module used.

**Note** A detailed description for the instructions ["P\\_RCV\\_RK"](https://support.industry.siemens.com/cs/ww/en/view/1220184/9024584459) and ["P\\_SND\\_RK"](https://support.industry.siemens.com/cs/ww/en/view/1220184/13408045835) can be found in the manual ["SIMATIC S7-300/S7-400 Loadable driver for point-to-point](https://support.industry.siemens.com/cs/ww/en/view/1220184)  [CPs: Modbus protocol, RTU format, S7 is master"](https://support.industry.siemens.com/cs/ww/en/view/1220184) [\(\15\\)](#page-40-9).

> A detailed description for the instruction ["S\\_MODB"](https://support.industry.siemens.com/cs/ww/en/view/9260793/17929094539) can be found in the manual "SIMATIC ET [200S serial interface modules"](https://support.industry.siemens.com/cs/ww/en/view/9260793) [\(\7\\)](#page-40-10).

# <span id="page-11-0"></span>**3.2.1 Configuration of the CP 341 as Modbus master**

# **Hardware configuration**

If the CP 341 is to be operated as Modbus master, the following settings have to be made in the hardware configuration:

<span id="page-11-1"></span>Table 3-6

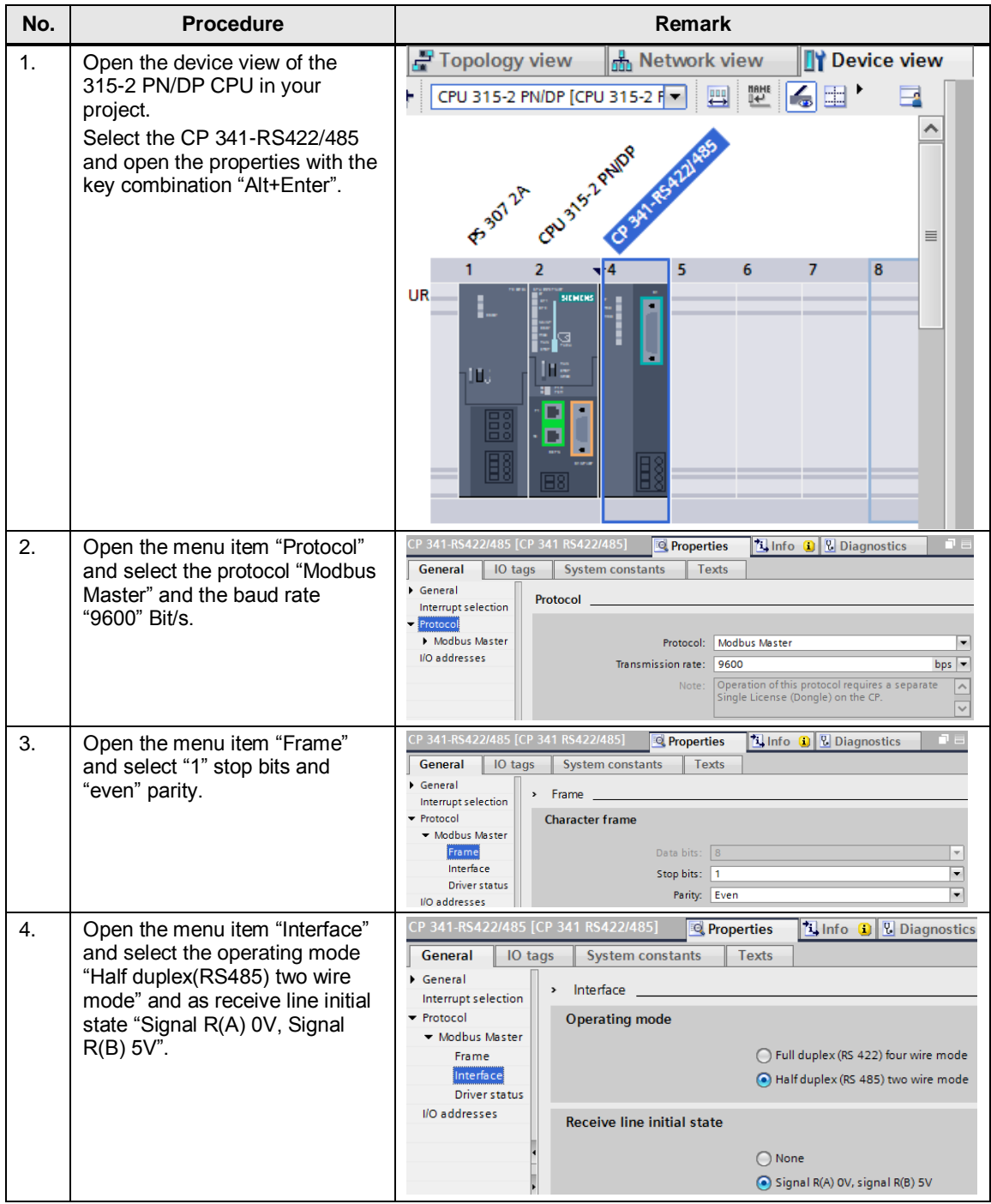

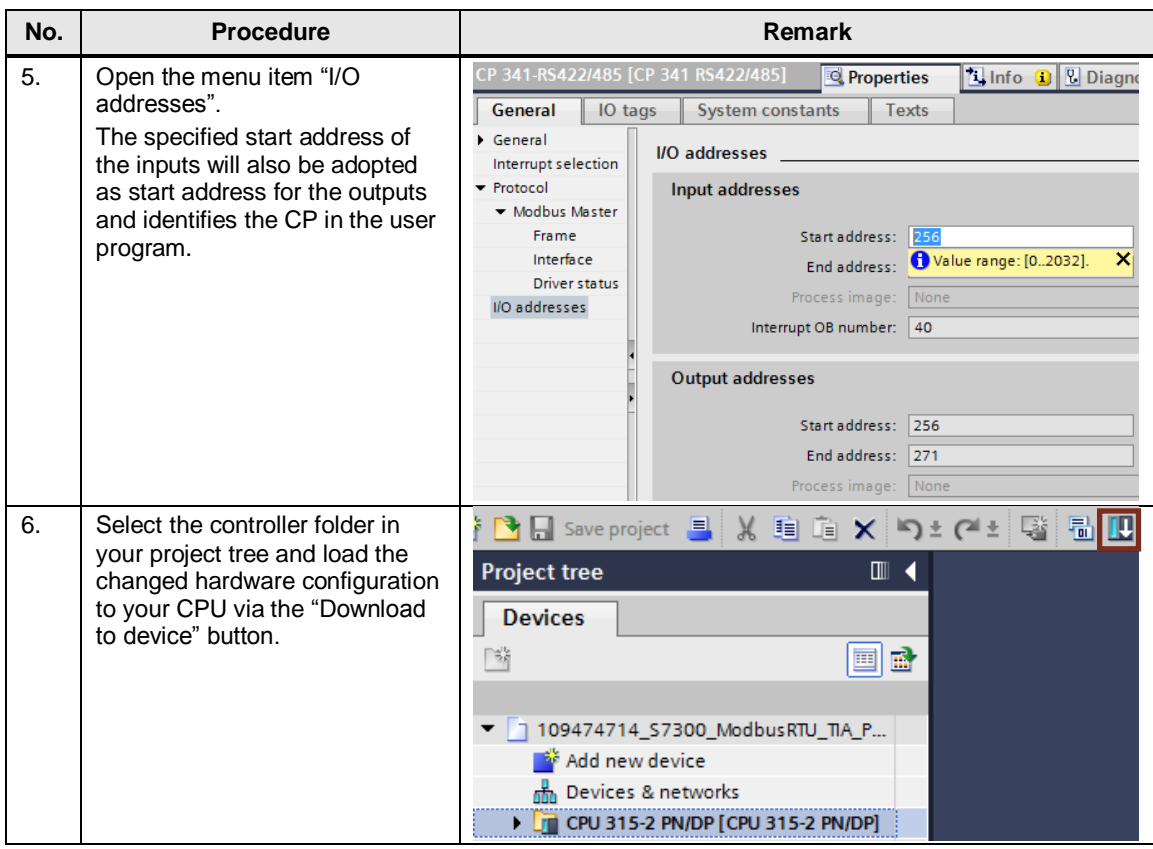

Make sure that the master is assigned the same communication settings as the slave!

# <span id="page-13-0"></span>**3.2.2 Configuration of the ET 200S 1SI as Modbus slave**

# **Hardware configuration**

If the ET 200S 1SI module is to be operated as Modbus slave, the following settings have to be made in the hardware configuration:

<span id="page-13-1"></span>Table 3-7

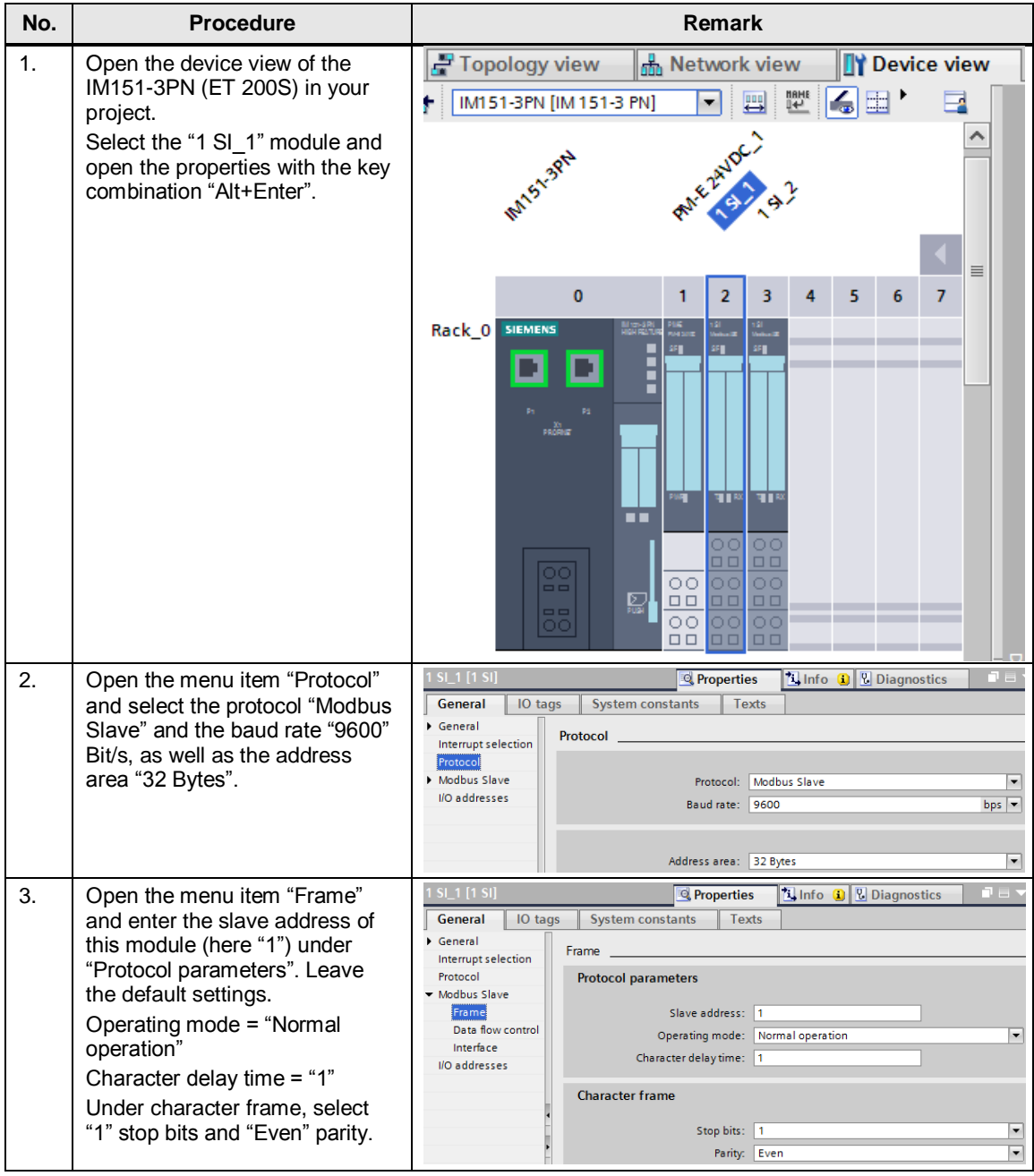

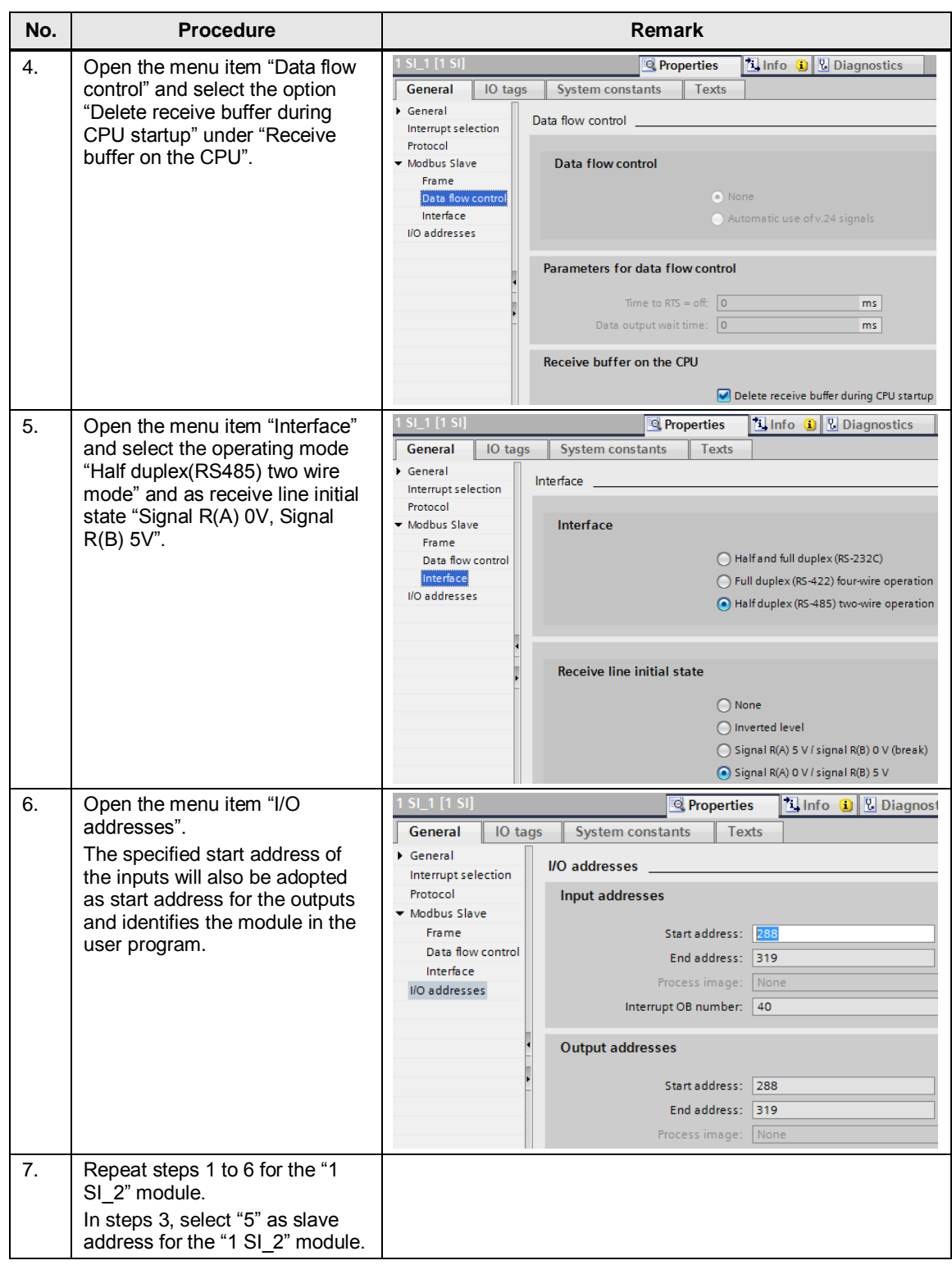

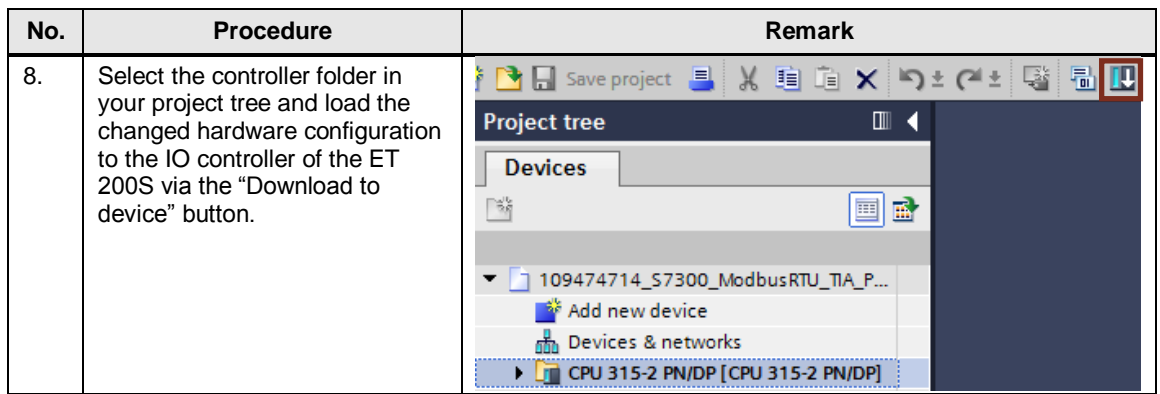

# <span id="page-16-0"></span>**4 Description of the STEP 7 program**

# <span id="page-16-1"></span>**4.1 Overview**

# **Functions**

The S7 program realizes the following functions:

- Communication of the S7-CPU as Modbus Master (via the CP 341) for cyclic reading of two words each from two Modbus slaves.
- Communication of the S7-CPU via the distributed I/O (ET 200S with 1SI modules) as Modbus slave

The communication program for the master as well as that for the slaves is realized in the SIMATIC S7-300 CPU.

The sample program can be adjusted to your requirements. Please refer to chapter [5](#page-27-0) on that.

# **Program overview**

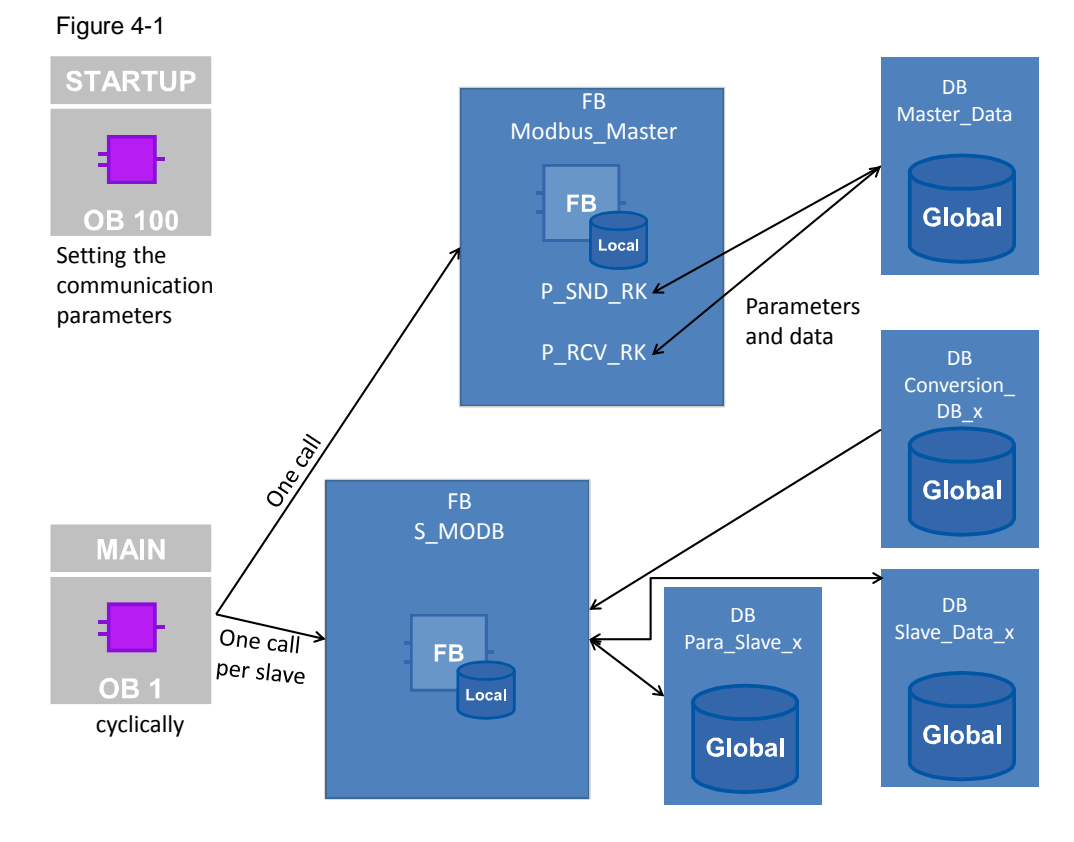

# **Blocks and instructions**

The following blocks are used in the STEP 7-V14 project:

Table 4-1

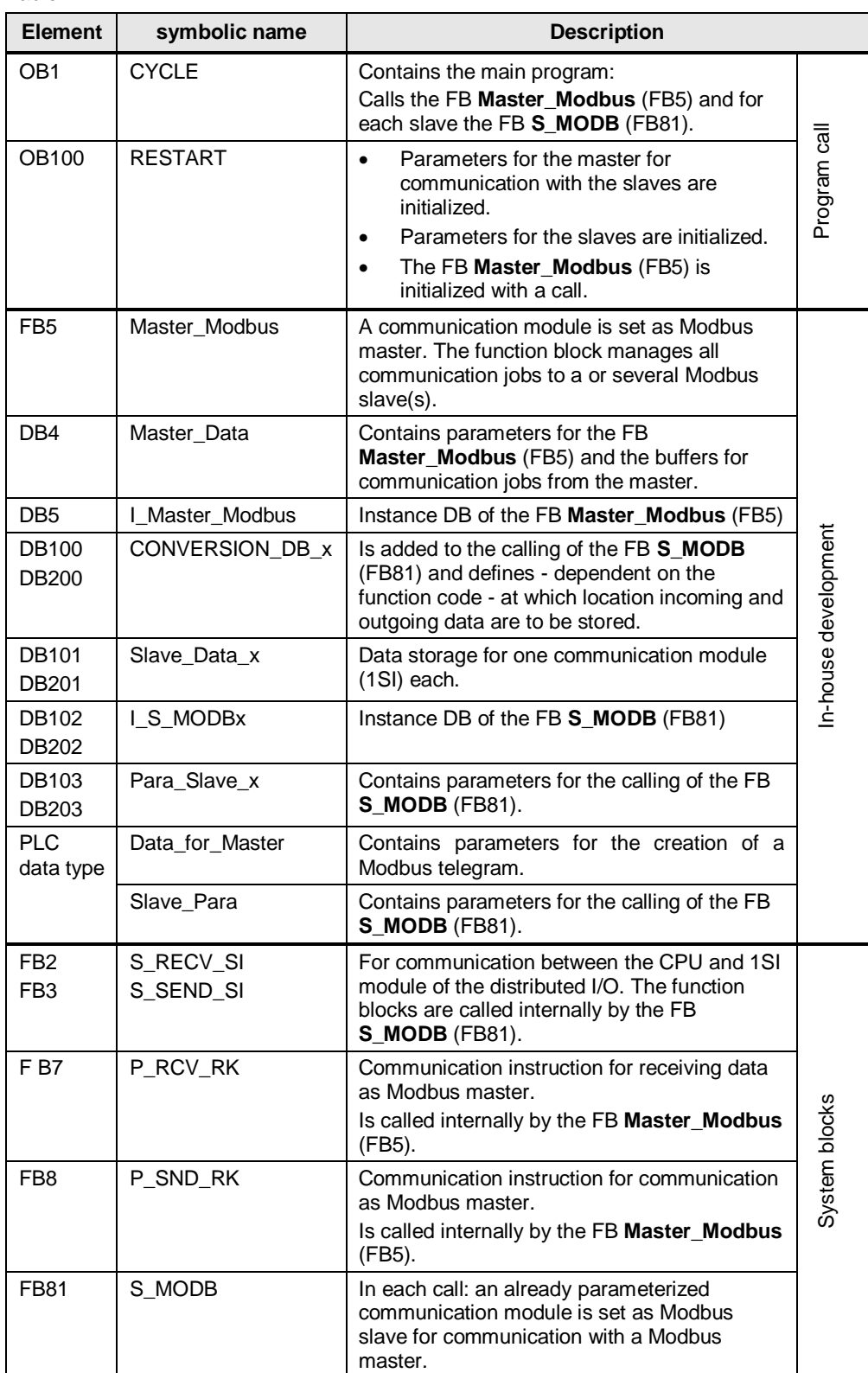

# <span id="page-18-0"></span>**4.2 Operation of the FB "Master\_Modbus"**

# <span id="page-18-1"></span>**4.2.1 Call of the FB "Master\_Modbus"**

**Task**

The FB "Master\_Modbus" (FB5) manages the communication jobs of the CP 341 to the Modbus slaves.

### <span id="page-18-2"></span>**Call and parameters of the FB "Master\_Modbus"**

[Figure 4-2](#page-18-2) shows the call interface of the FB "Master\_Modbus". The parameters are described in [Table](#page-18-3) 4-2 .

Figure 4-2

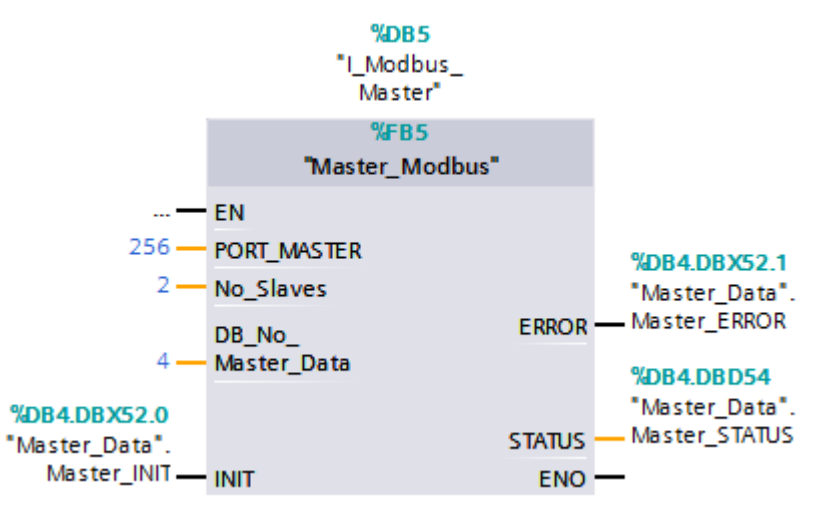

The FB "Master\_Modbus" has the following input and output parameters:

<span id="page-18-3"></span>Table 4-2

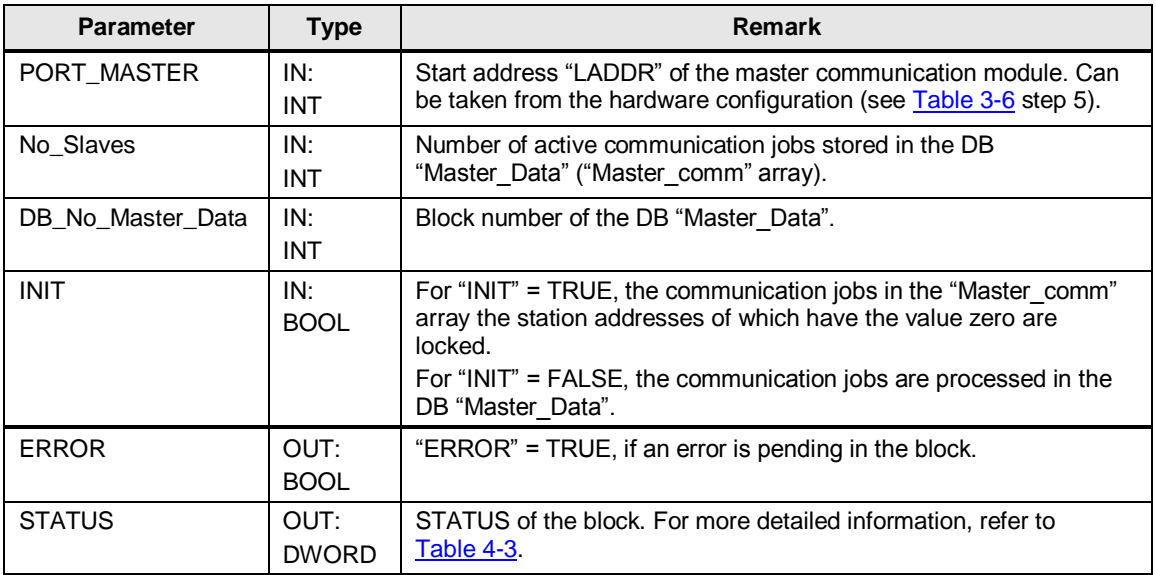

# **Output parameter: STATUS**

<span id="page-19-1"></span>Table 4-3

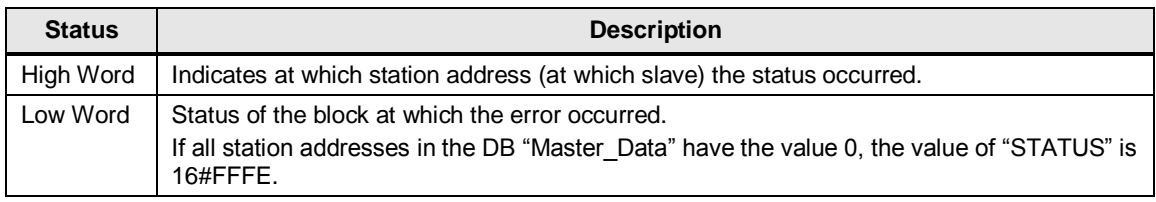

# <span id="page-19-0"></span>**4.2.2 Initialization**

#### **Overview**

The "INIT" state is introduced with "INIT" = TRUE in the first cycle by calling the FB "Master\_Modbus" in OB100. In the user program itself, the status can be recalled several times with "INIT" = TRUE.

In this status, parameters required for the program run are initialized.

# **Description**

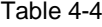

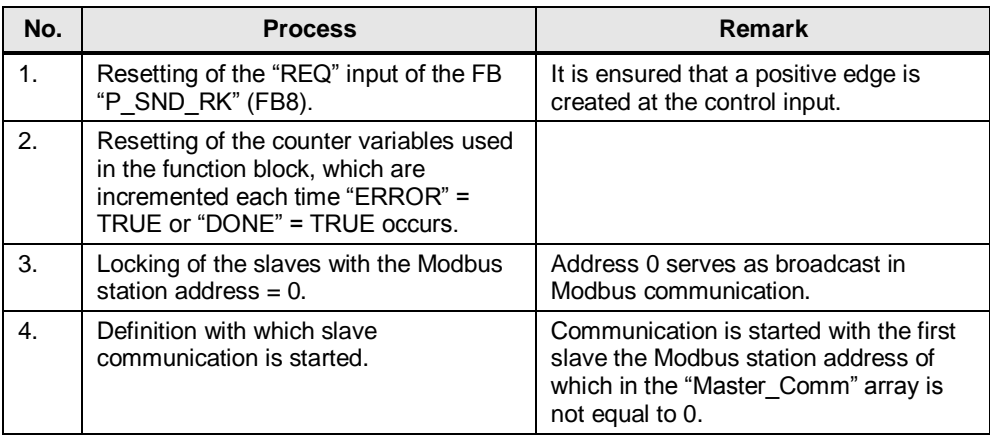

# <span id="page-20-0"></span>**4.2.3 Cyclic processing of the communication jobs**

#### **Overview**

After the successful initialization of the parameters, the FB "Master\_Modbus" goes to the "Cyclically process communication jobs" state.

In this status, the communication jobs are sent to the Modbus slaves and the communication is managed.

#### **Program code: Calling of the communication blocks**

#### Figure 4-3

```
//calculation of the byte-address of the modbus telegram - information
#control.DBB NO S := (\text{\#control_number-1}) * 26 + 4;\frac{1}{\sqrt{2}} //calculation of the length of the data of the modbus telegram
                                                                                           1.
IF "Master_Data".Master_comm[#control.number].Comm_Param.functioncode = 16#3 THEN
#survey.length2:=6;
ELSIF "Master_Data".Master_comm[#control.number].Comm_Param.functioncode = 16#10 THEN
#survey.length2:=(("Master_Data".Master_comm[#control.number].Comm_Param.reg_number)*2) +6;
END IF:
1/\text{call of the FBB P SND RK}#Master Instance S (
                SF := 'S'//IN: CHAR, REQ := #control.req master // IN: BOOL
      2.
               , LADDR := #PORT_MASTER// IN: INT
               , DB NO := #DB No Master Data// IN: INT
               , DBB_NO:= #control.DBB_NO_S // IN: INT
               , LEN := #survey.length2// IN: INT
\mathbf{r}#control.req_master := 1;
#survey.done_master :=
                            #Master_Instance_S.DONE; // OUT: BOOL
#survey.err_master:= #Master_Instance_S.ERROR; // OUT: BOOL
#stat := #Master_Instance_S.STATUS; // OUT: WORD
//call the FB7 P_RCV_RK TO receive
// the answer of the modbus slave
#control.DBB NO R := (#control.number-1)*26+10;
#Master_Instance_R (
                 EN_R := 1, LADDR := #PORT_MASTER// IN: INT
      3.
                , DB_NO := #DB_No_Master_Data
                , DBB NO:= #control. DBB NO R
\mathbf{r}#survey.length := #Master_Instance_R.LEN;
#survey.ndr := #Master_Instance_R.NDR;
#survey.errR:=#Master_Instance_R.ERROR;
```
#survey.statusR := #Master\_Instance\_R.STATUS;

#### **Description**

Table 4-5

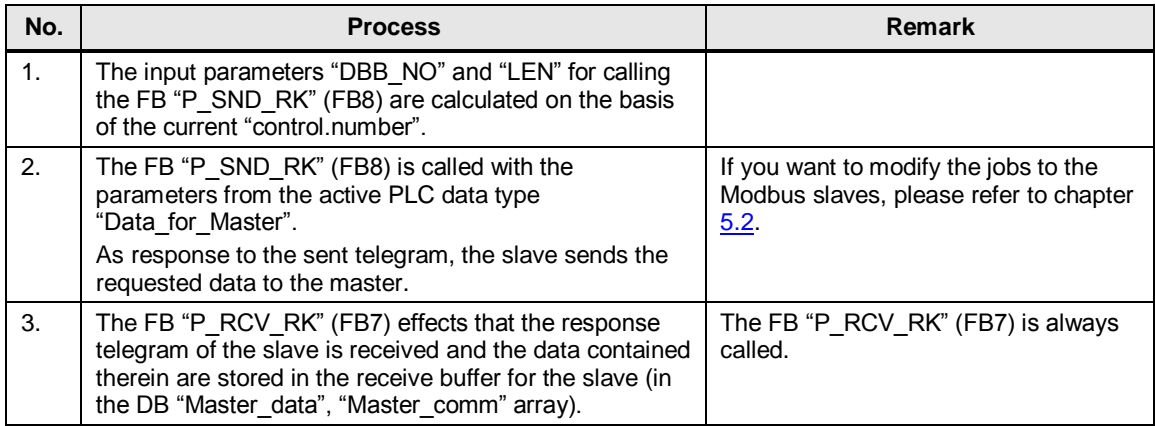

#### **Program code: Evaluation of the parameters**

Figure 4-4

```
//analysis of the output parameters
IF #survey.done_master OR #survey.err_master THEN
     IF #survey.err master THEN
          \frac{1}{18} //save error and count
           #control.save_number := #control.number;
          #survey.err_count_gen:= #survey.err_count_gen +1;<br>#survey.err_count_gen:= #survey.err_count_gen +1;
          IF #survey.errR THEN
                                                                        1.
                #survey.status_saveR := #survey.statusR;
          END_IF#control.req_master := 0; //reset the req input of the Modbus_Master instruction
          "Master_Data".Master_comm[#control.number].Diagnostic.ERROR:=1;<br>"Master_Data".Master_comm[#control.number].Diagnostic.ERROR:=1;<br>"Master_Data".Master_comm[#control.number].Diagnostic.STATUS:= #stat;
     ELSE
          //save done and count
          //save number for data-transfer
          #survey.done_count_gen := #survey.done_count_gen +1;
          Waster_Data".Master_comm[#control.number].Diagnostic.ERROR:=0;<br>"Master_Data".Master_comm[#control.number].Diagnostic.STATUS:= 0;<br>#control.req_master:=0; //reset the req input of the Modbus_Master instruction
     END_IF;
     //after there is an error or a done on the function blocks:
      //change Modbus station address
     IF #control.change = 1 THEN
          IF #control.number < #No_Slaves THEN
                WHILE ("Master_Data".Master_comm[#control.number+1].Diagnostic.LOCK) AND (#control.number < #No_Slaves) DO<br>#Control.number:=#control.number +1;
                END_WHILE;
          END_IF;3.
          #control.number:=#control.number +1;
          IF #control.number >#No_Slaves THEN
                #control.number:=#survey.first_unlocked;
          END_IF;END IF:
END_IF;
```
# **Description**

Table 4-6

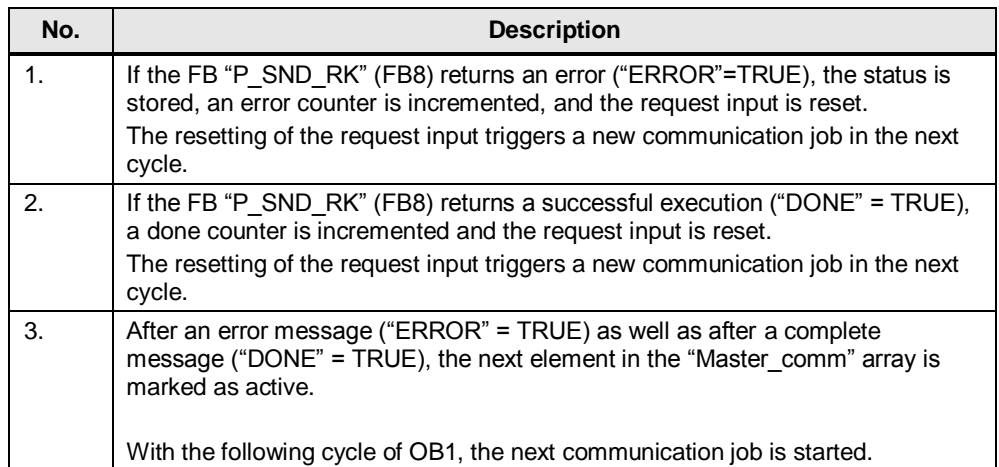

# <span id="page-22-0"></span>**4.2.4 PLC data type "Data\_for\_Master"**

### **Overview**

The PLC data type "Data\_for\_Master" contains the information relevant for the FB "Master\_Modbus" for the communication with a Modbus slave. The "Master\_comm" array in the DB "Master\_Data" consists of "Data\_for\_Master" PLC data types.

### <span id="page-22-1"></span>**Configuration**

[Table](#page-22-1) 4-7 shows the structure of the PLC data type "Data for Master".

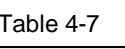

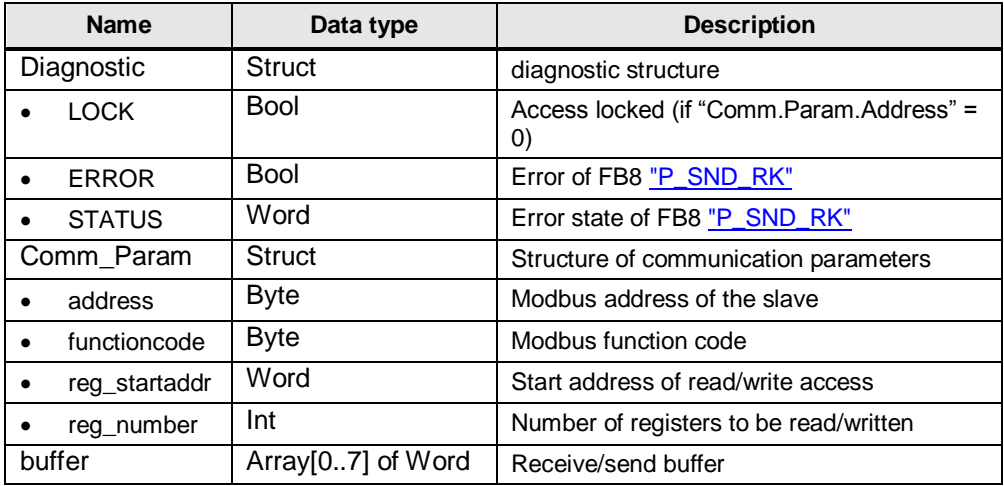

#### **Usage**

In the example project, there is an array of two "Data for Master" PLC data types in the DB "Master\_Data".

The parameters

- address
- functioncode
- reg\_startaddr
- reg\_number

specify the job of the master for the slave. More detailed information on the use of the Modbus <u>function codes</u> can be found in the manual  $\frac{3}{3}$ .

If you want to communicate with further slaves or read/write other data areas, please refer to chapter [5.](#page-27-0)

# <span id="page-23-0"></span>**4.3 Function mechanisms of the "Modbus Slaves"**

# <span id="page-23-1"></span>**4.3.1 Calling the FB "S\_MODB" (FB81)**

**Task**

The function block "S\_MODB" (FB81) receives the Modbus protocol and converts the Modbus addresses into SIMATIC memory areas.

# **Calling and parameters**

Figure 4-5  $4775$ S\_MODB **EN**  $\sim$ **LADDR**  $\mathbf{r}$ START\_TIMER  $\mathbf{r}$ **START TIME**  $\ddot{\phantom{a}}$ DB No OB MASK  $\mathbf{r}$  $-$  CP START ... - CP\_START\_FM - CP NDR  $\sim$  $\ldots$  - CP\_START\_OK CP START ERROR шł. **ERROR\_NR** ERROR\_INFO шł ENO-

Table 4-8

| <b>Parameter</b> | <b>Type</b>            | <b>Remark</b>                                                                                                    |
|------------------|------------------------|----------------------------------------------------------------------------------------------------|
| <b>LADDR</b>     | IN:<br><b>INT</b>      | HW identification "LADDR" of the slave communication module.<br>Can be taken from the hardware configuration (see Table 3-7 step<br>6).        |
| START TIMER      | IN:<br>Timer           | Timer for aborting the initialization of the function block after a<br>defined period of time.                                                 |
| START TIME       | IN:<br>S5TIME          | Maximum time that may elapse for the initialization of the block.                                                                              |
| DB No            | IN:<br>BLOCK DB        | Number of the data block that contains the conversion table<br>("CONVERSION_DB_x")                                                             |
| OB MASK          | IN:<br><b>BOOL</b>     | In the case of TRUE, access errors in the I/O area are masked<br>and in the case of write access to nonexistent I/O, the CPU does<br>not STOP. |
| <b>CP START</b>  | IN/OUT:<br><b>BOOL</b> | Starts the initialization.                                                                                                    |
| CP START FM      | IN/OUT:<br><b>BOOL</b> | Is set by the FB "S MODB" (FB81) itself. Has to be set to 0 during<br>initialization.                                                          |
| CP NDR           | IN/OUT:<br><b>BOOL</b> | Indicates if data from the master have been written in the slave<br>data area.                                                                 |

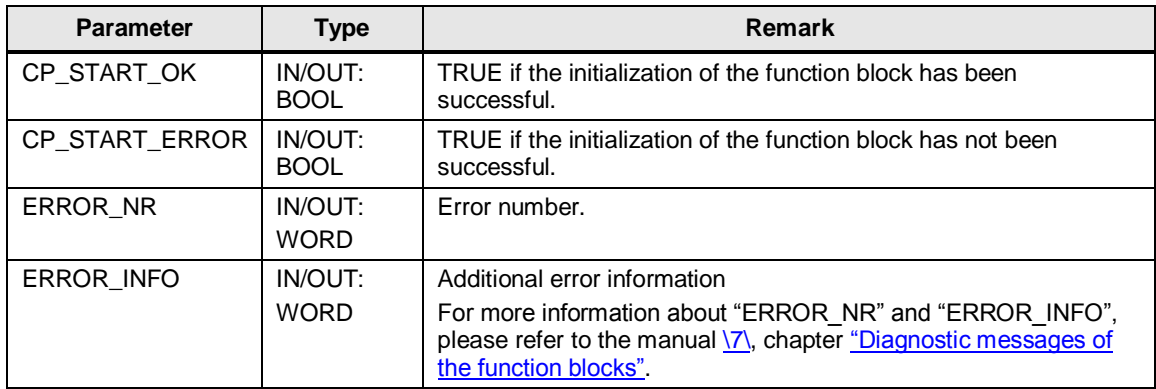

# <span id="page-24-0"></span>**4.3.2 Data blocks**

### **Overview**

In the sample project, the following data blocks are required for calling the FB "S\_MODB" (FB81):

- CONVERSION\_DB\_x
- Slave Data x
- IS MODBx
- Para Slave x

For slave 1 these are the data blocks 100-103, for slave 2 the data blocks 200-203.

### **DB "I\_S\_MODBx"**

The data block "I\_S\_MODBx" is the instance data block of the FB "S\_MODB" (FB81).

The data block is generated automatically as soon as the FB "S\_MODB" (FB81) is called.

# **DB "CONVERSION\_DB\_x"**

The data block "CONVERSION\_DB\_x" informs the FB "S\_MODB" (FB81) at which location - dependent on the function code used - the data received from the master are to be stored.

[Figure 4-6](#page-25-0) shows the structure of the DB "CONVERSION\_DB\_X". The marked entry applies to the function codes 3 and 16 used here (and also to function code 6 which is not used here).

Also relevant are the parameters "DB\_MIN" and "DB\_MAX" since these restrict the access to the data blocks.

#### <span id="page-25-0"></span>Figure 4-6

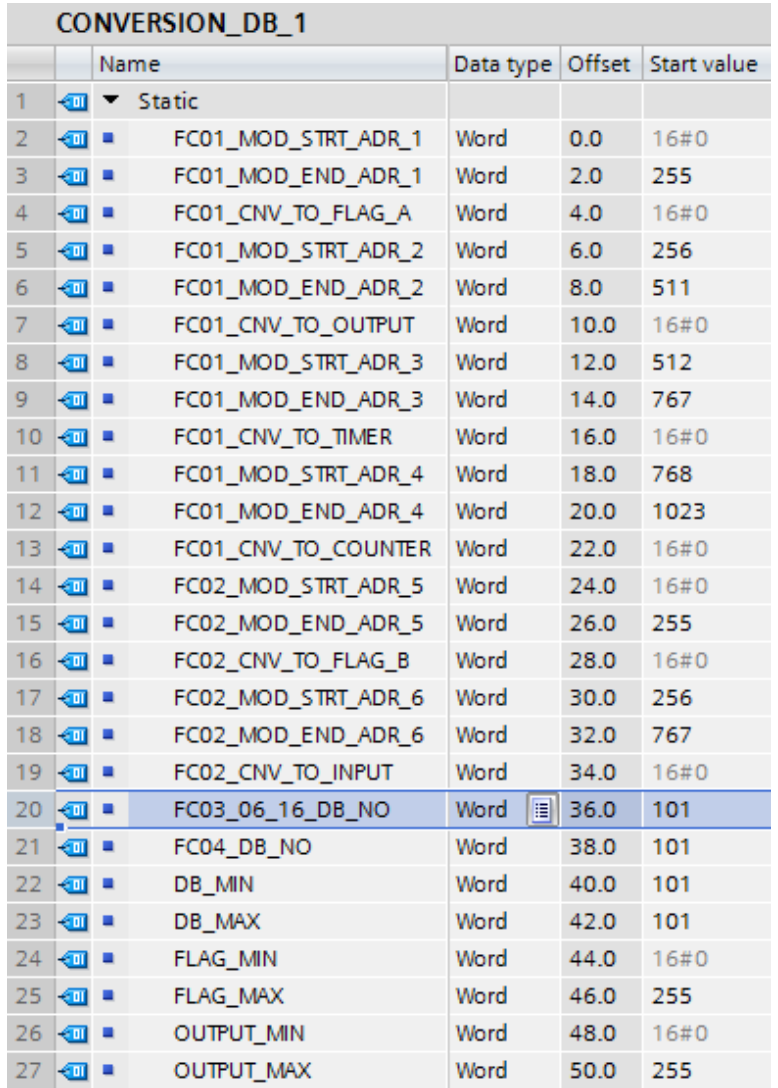

In the sample project, the data of the function codes 3 and 16 are stored in the data block "Slave Data 1" (DB101), according to the specification in the DB "CONVERSION\_DB\_1", or in the DB "Slave\_Data\_2" (DB201), according to the specification in the DB "CONVERSION\_DB\_2".

### **DB "Slave\_Data\_x"**

In the data block "Slave Data x", a master stores the data of the hold registers received from the slave (with function code 3). After receipt, they have to be further processed.

If data is written to the hold registers of the slaves by the master (with function code 16), then they are also transmitted from the DB "Slave\_Data\_x" (according to the specification in the DB "CONVERSION\_DB\_x"). Here, you need to enter the corresponding data into the DB "Slave Data  $x^{\pi}$ , prior to the communication.

# **DB "Para\_Slave\_x"**

In the DB "Para\_Slave\_x", the interface tags for interconnecting the "S\_MODB (FB81)" FB are stored.

The relevant parameters are initialized upon CPU start in the OB "RESTART" (OB100).

# <span id="page-26-0"></span>**4.4 DB "Master\_Data"**

### **Overview**

In the DB "Master\_Data", data for the FB "Master\_Modbus" (FB5) are stored that are required for Modbus RTU communication.

### **Configuration**

[Table 3-6:](#page-11-1) Structure of DB "Master\_Data"

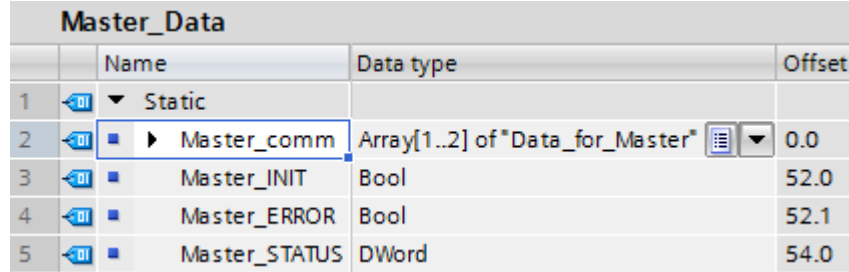

# **Usage**

Table 4-9

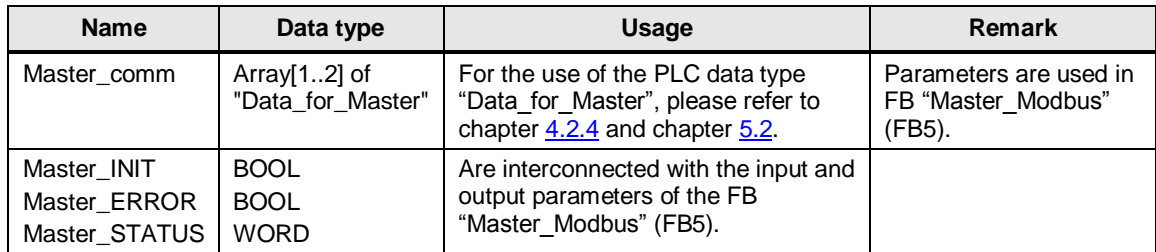

# <span id="page-27-0"></span>**5 Configuration and Settings**

#### **Overview**

This chapter provides support if you want to modify the STEP 7 project (TIA Portal).

The following adjustment options are documented:

- Modifying communication settings such as the baud rate of the Modbus master and the two Modbus slaves
- Modifying existing communication jobs
- Adding further communication jobs to the program
- Adjusting the receive buffer size in order to send or receive data larger than 8 words

# <span id="page-27-1"></span>**5.1 Modifying communication settings**

#### **Overview**

Your Modbus master and your Modbus slaves need to have identical communication parameter settings to be able to communicate with each other. The communication parameters for the CP 341 as well as for the ET 200S modules 1SI are set in the properties of the corresponding device view.

### **Procedure for CP 341 and ET 200S 1SI**

Proceed as follows to modify the communication parameters of your communication modules:

- for the CP 341, see chapte[r 3.2.1](#page-11-0)
- for the 1SI module, see chapter [3.2.2](#page-13-0)

# <span id="page-27-2"></span>**5.2 Modifying existing communication jobs**

# **Overview**

The sample project contains two communication jobs on the basis of which the Modbus master alternatingly reads cyclically 2 words of data each from the two Modbus slaves.

This section describes how to modify the parameters for the communication jobs.

# **Procedure**

<span id="page-28-1"></span>Table 5-1

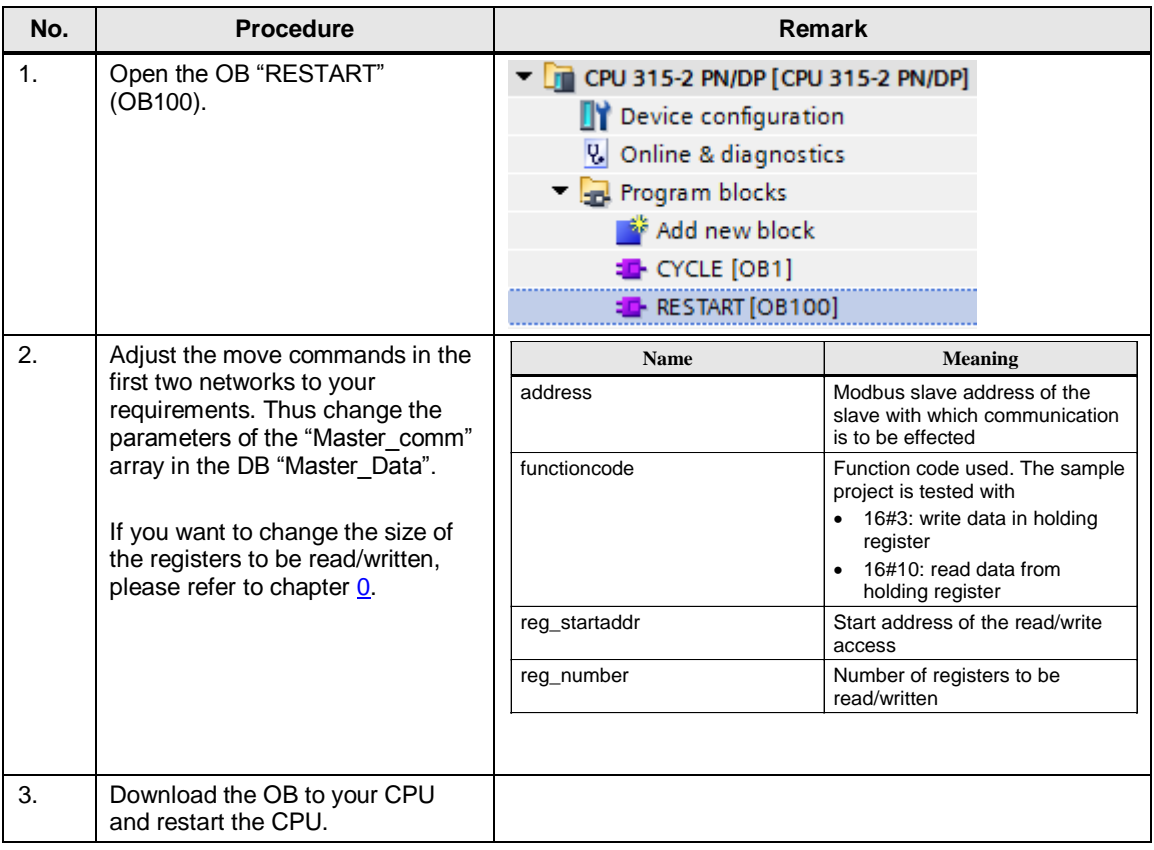

**Note** The data the master receives from the slave or sends to the slave are stored in the DB "Master Data" in the buffer of the corresponding communication job (an element of the "Master Comm" array).

# <span id="page-28-0"></span>**5.3 Adding further communication jobs**

### **Overview**

If you want to have more than the two existing communication jobs processed by the master, the sample project has to be modified.

A differentiation is to be made

- whether only an additional communication job is to be sent to an existing slave or
- an additional slave is to be programmed, for which then also a communication job is to be created on the master side.

# **Description**

Via the "No\_Slaves" input, the FB "Master\_Modbus" is informed how many communication jobs it has to process. For each communication job, a PLC data type has to be created in the "Master\_comm" array in the DB "Master\_Data".

If, for example, you want to transmit additional data to an existing slave or communicate with a further slave, it is recommended to expand the "Master\_comm" array by an additional job in the DB "Master\_Data".

[Table 5-2](#page-29-1) lists the parameters that need to be set for communication with a slave. Figure 5-1

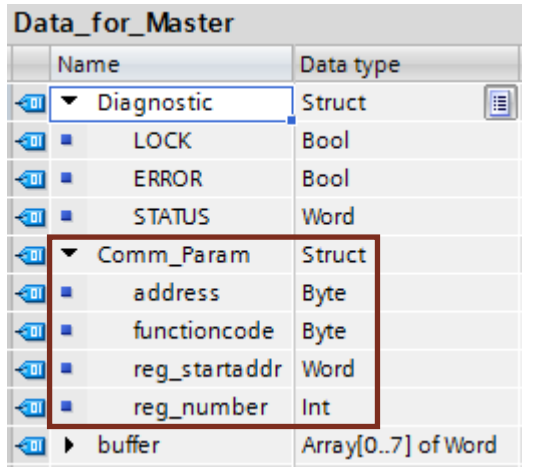

## Table 5-2

<span id="page-29-1"></span>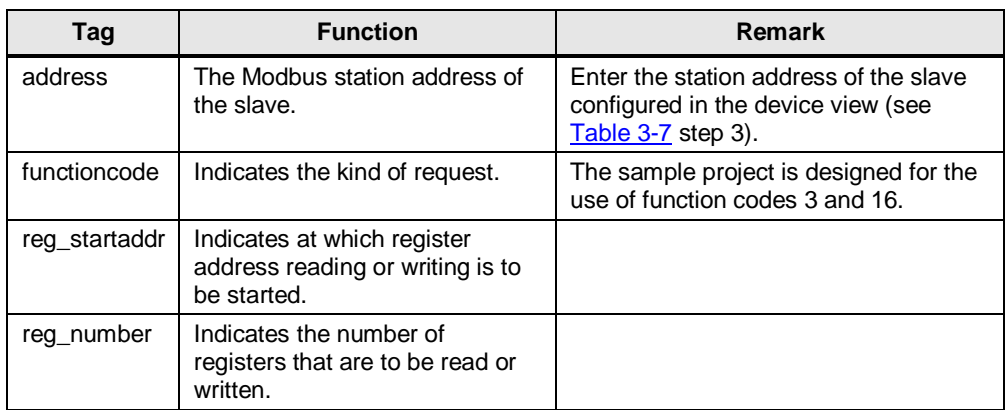

**Note** Via the parameters "ERROR" and "STATUS" of the "Diagnostic" structure, it is possible to read out the status of the communication to the respective slave in operation.

# <span id="page-29-0"></span>**5.3.1 Procedure for Modbus master**

[Table 5-3](#page-30-1) describes the procedure for adding a new communication job to the existing communication jobs, for example to another slave.

# 5 Configuration and Settings

<span id="page-30-1"></span>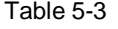

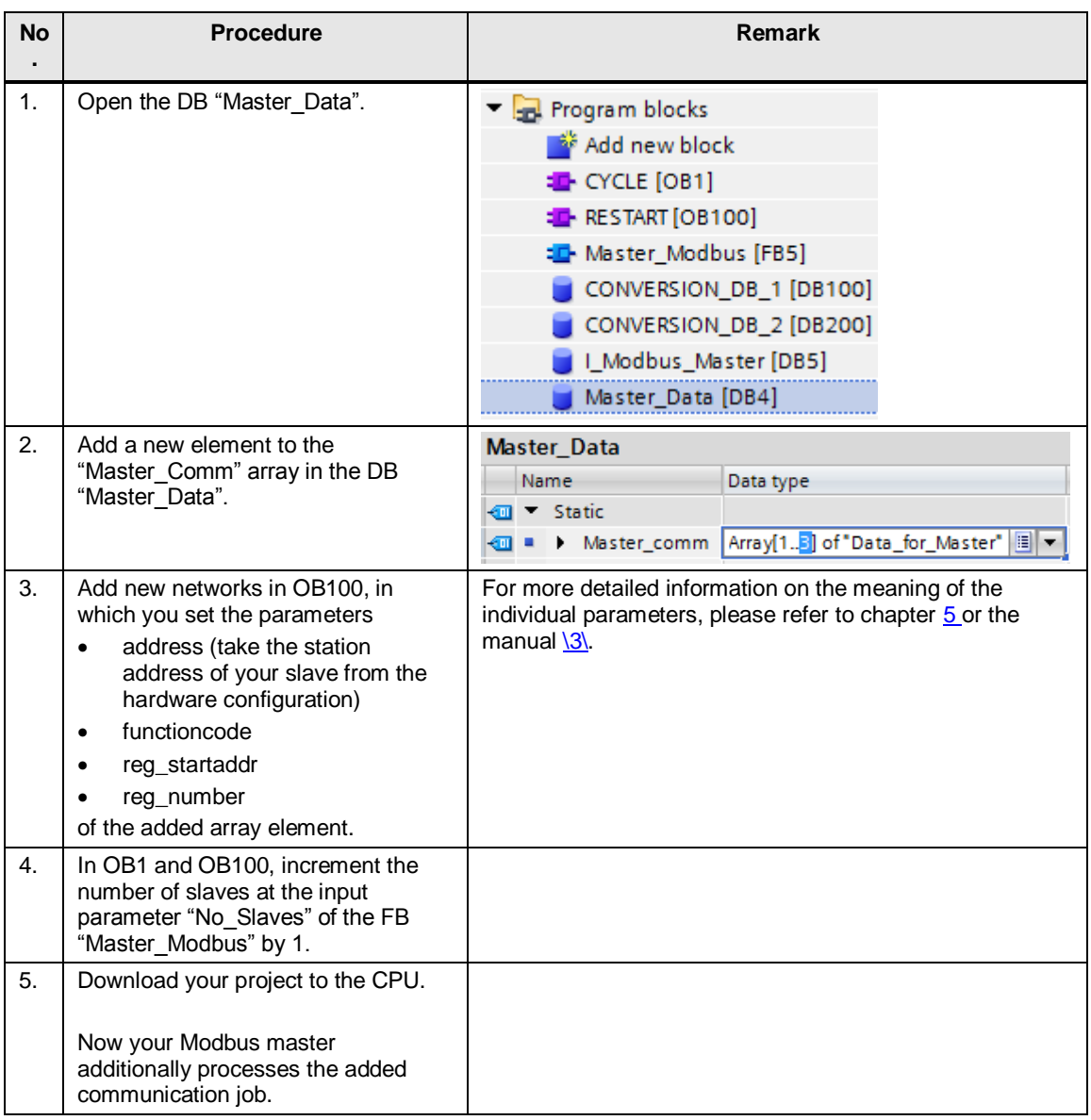

# <span id="page-30-0"></span>**5.3.2 Procedure for Modbus Slave**

If you want to program a slave, you need to adjust your user program as well as the hardware configuration.

# **Hardware configuration**

Add a new 1SI module in the device view of the ET 200S. For setting the parameters of the module, please refer to chapter [3.2.2.](#page-13-0)

# **User program**

Table 5-4

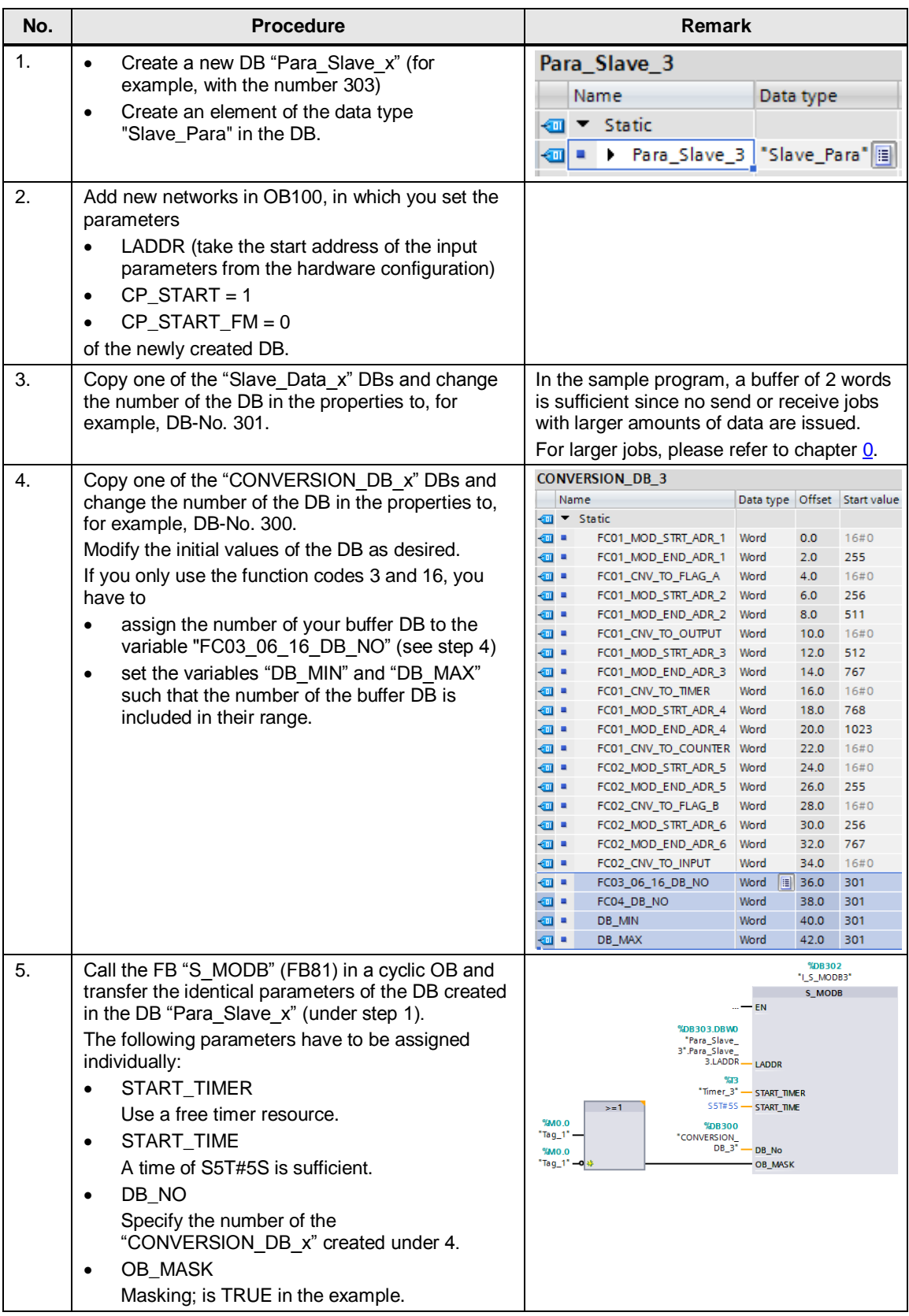

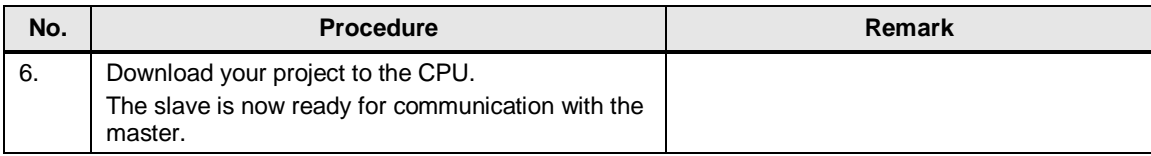

# <span id="page-32-0"></span>**5.4 Adjusting the receive buffers**

# **Overview**

The sample application reads two hold registers (words) from a slave upon one request in the OB100 "RESTART" (see [Table 5-1\)](#page-28-1):

- *"Master\_Data".Master\_comm[x].Comm\_Param.functioncode* = 3
- *"Master\_Data".Master\_comm[x].Comm\_Param.reg\_number* = 2

The buffers used in the program have a size of 8 words.

If you want to read or write larger amounts of data, you have to make the modifications described in chapte[r 5.2](#page-27-2) and additionally you have to enlarge the buffers used. You do this as follows:

# **Procedure**

Table 5-5

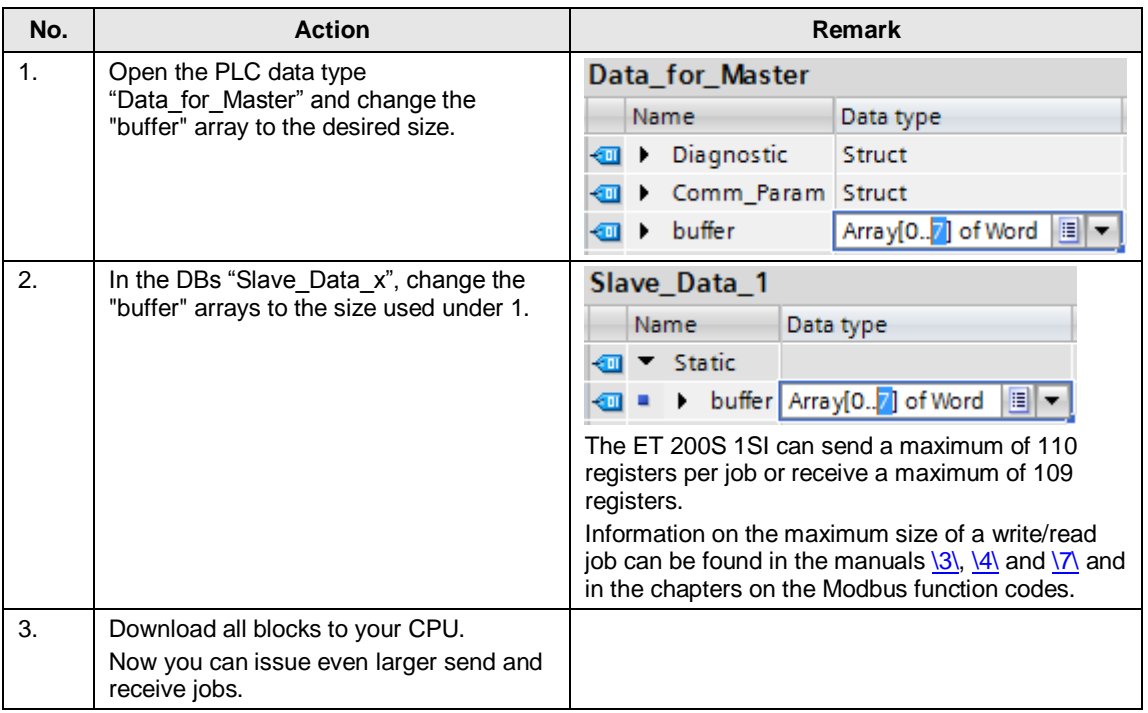

# <span id="page-33-0"></span>**6 Commissioning of the application example**

# <span id="page-33-1"></span>**6.1 Hardware configuration**

# **Overview**

The figure below shows the hardware configuration of the example.

Figure 6-1

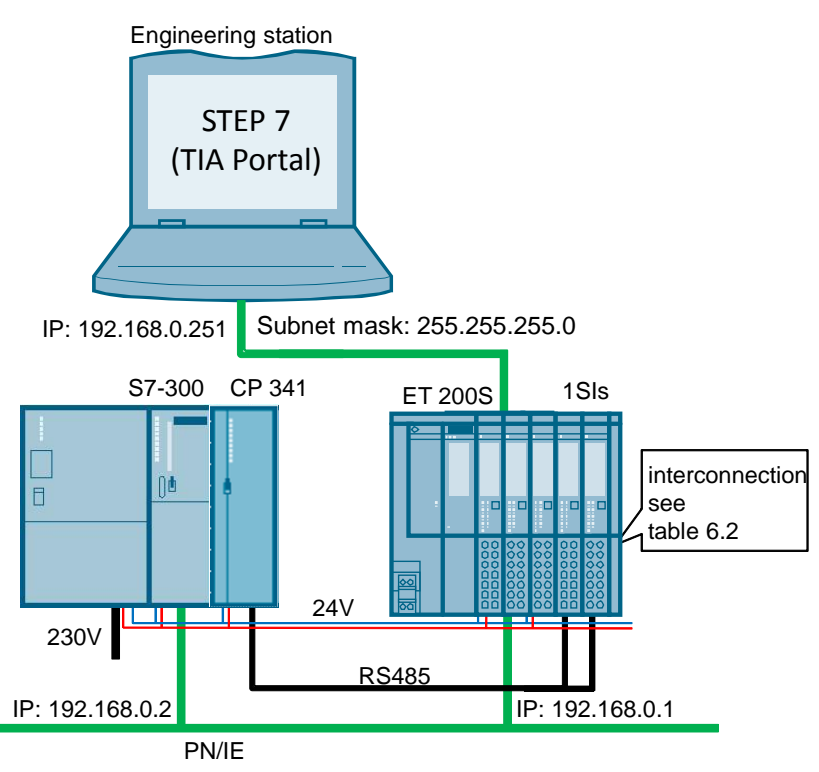

The tables describe the hardware configuration procedure of the project. Please observe the regulations for the configuration of an S7 station.

# **Hardware configuration of the SIMATIC S7-300 station**

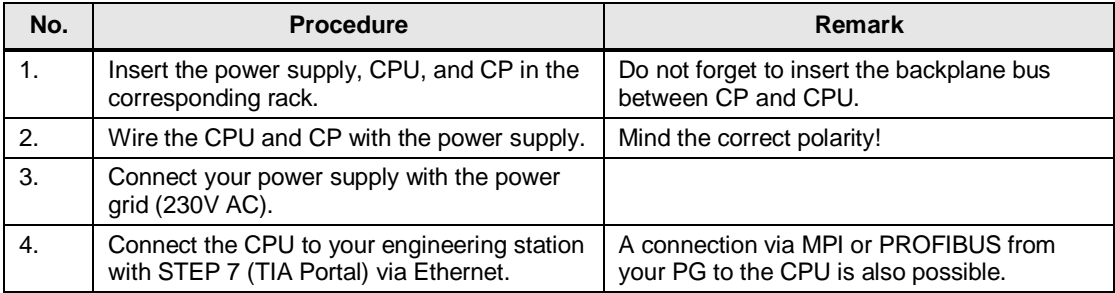

# **Hardware configuration of the ET 200SP**

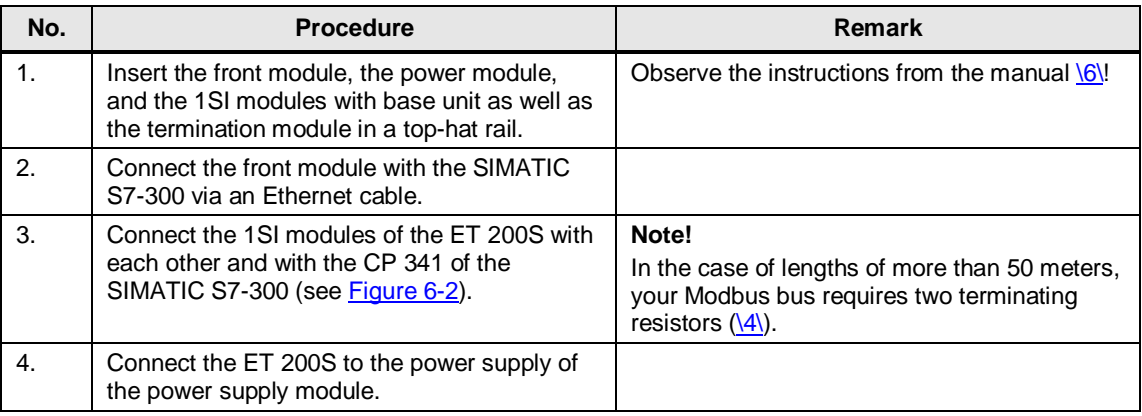

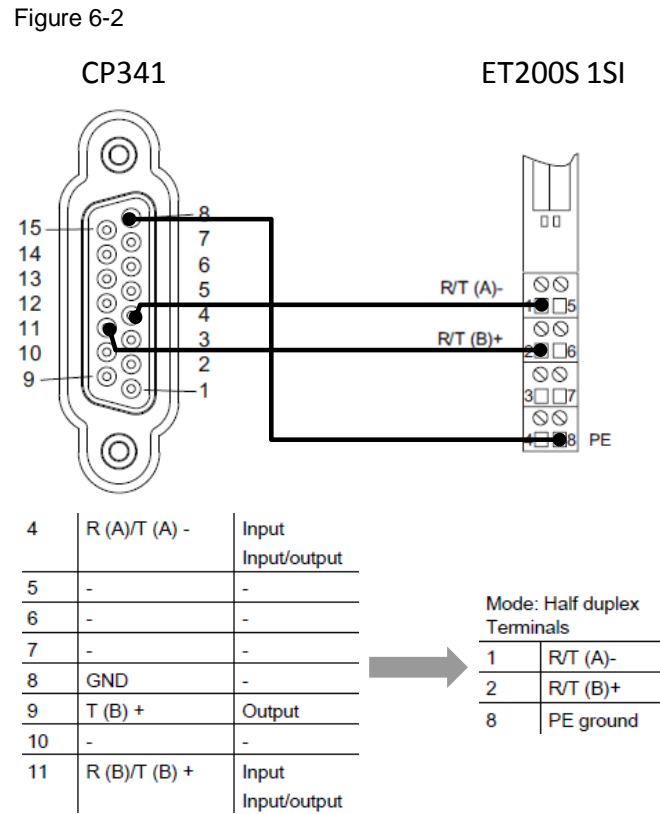

<span id="page-34-0"></span>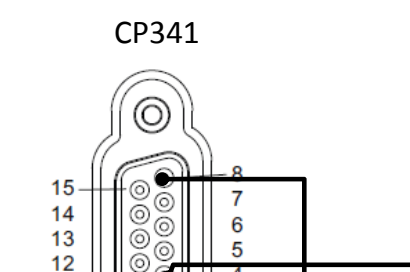

# <span id="page-35-0"></span>**6.2 Configuring the hardware**

# **Configuration of the ET 200S**

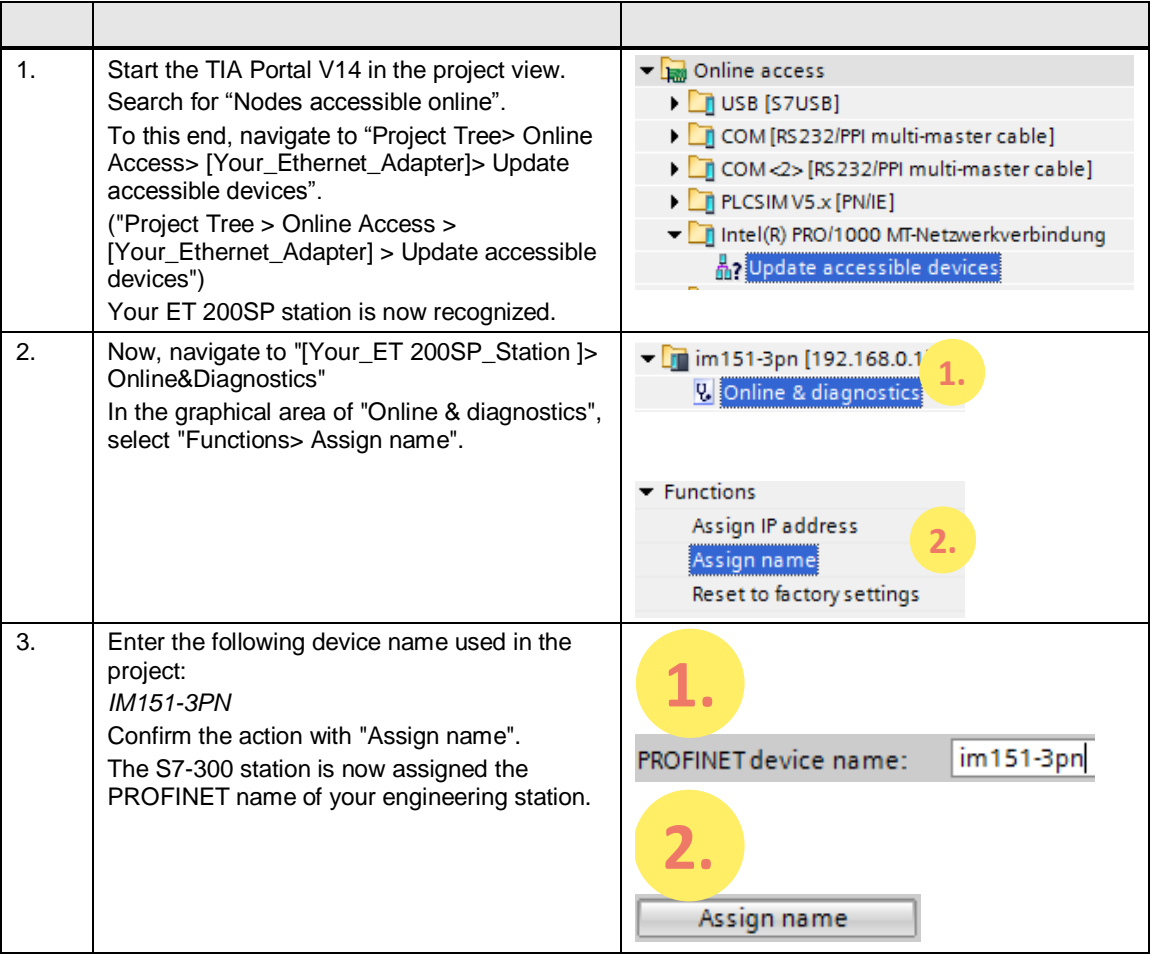

# **Configuration of the SIMATIC S7-300 CPU**

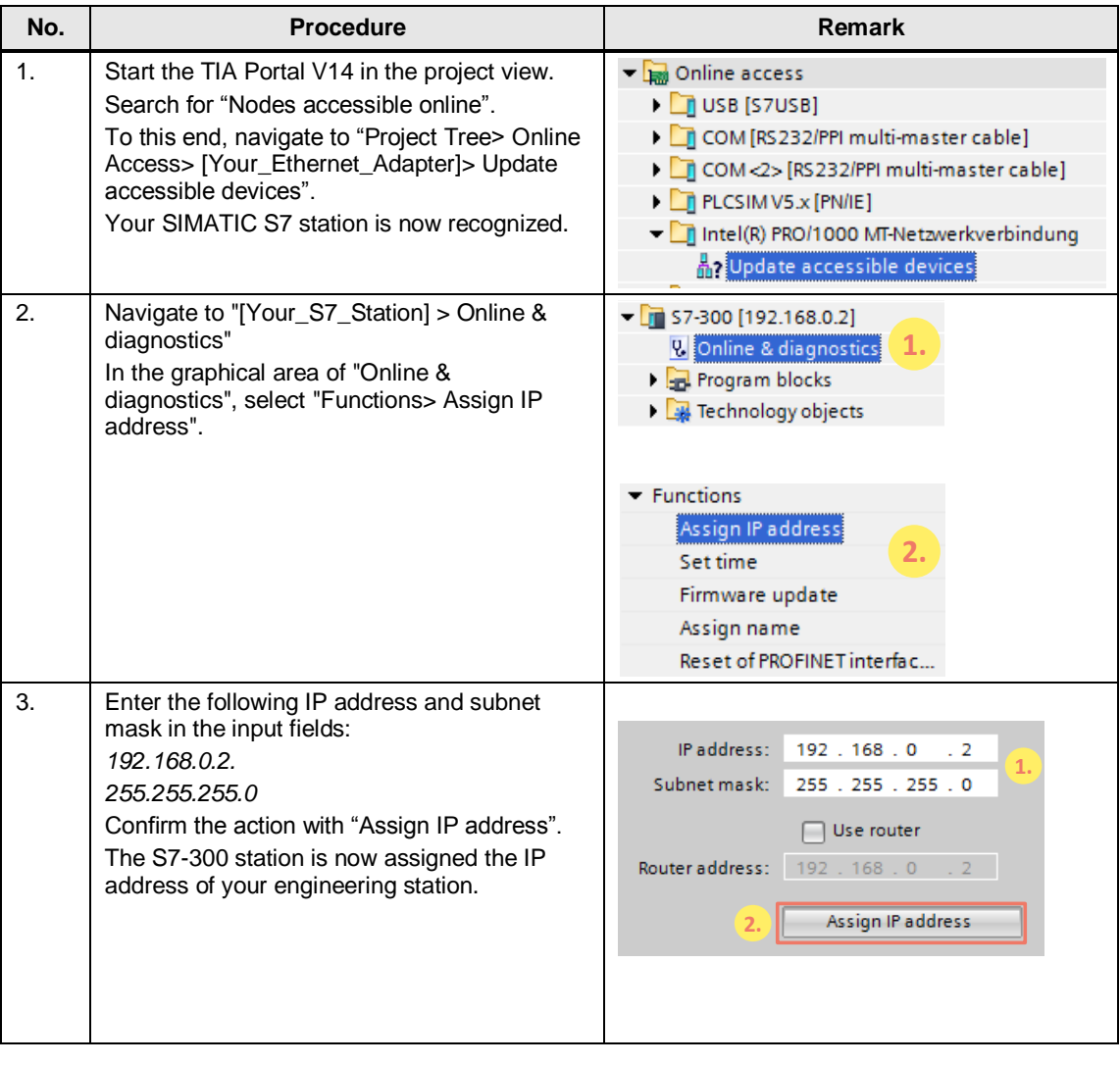

# <span id="page-37-0"></span>**6.3 Opening and loading the STEP 7 project**

The following table shows you how to open the STEP 7 project and load it to the CPU.

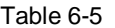

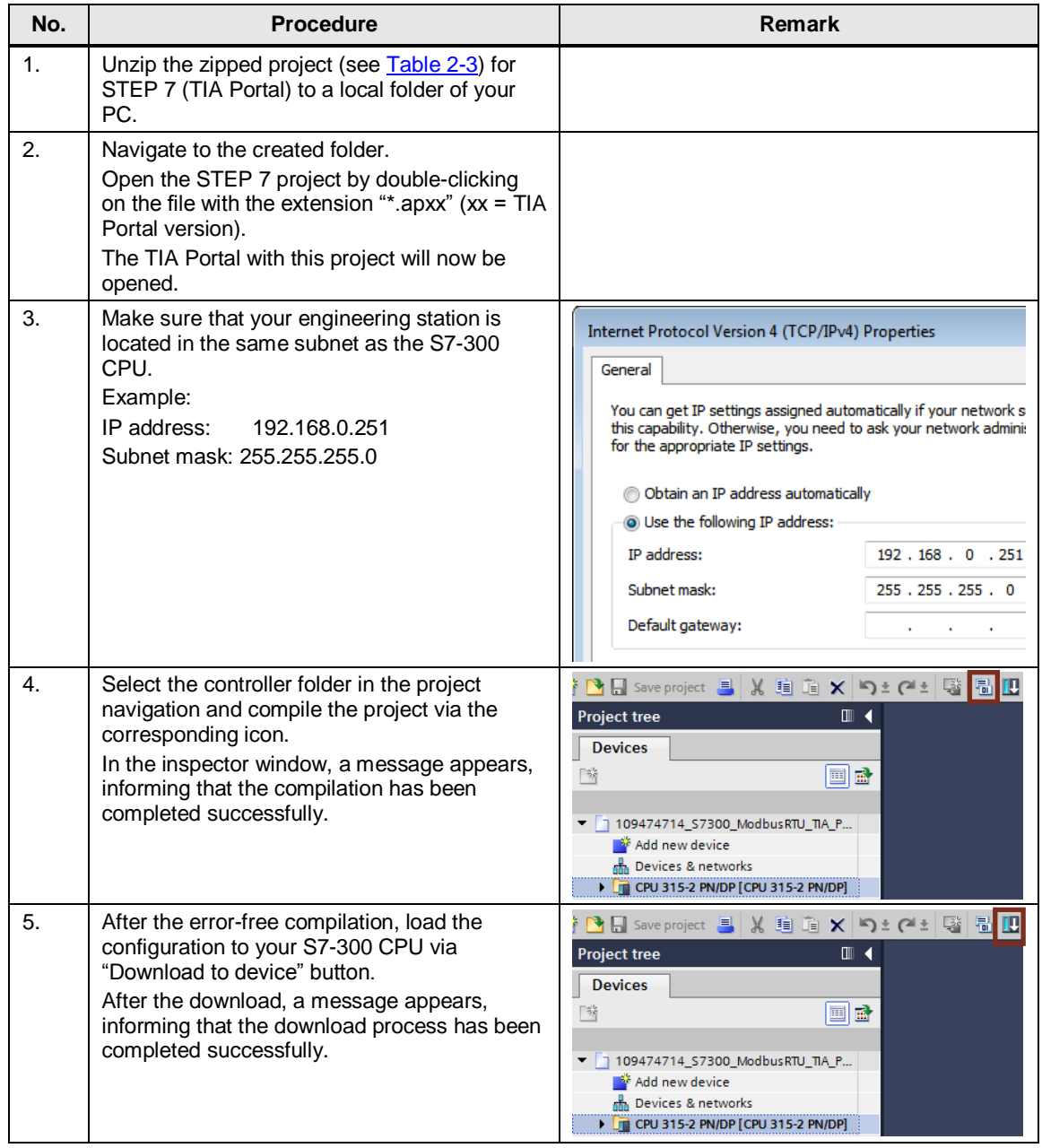

# <span id="page-38-0"></span>**7 Operating the application example**

# <span id="page-38-1"></span>**7.1 Monitoring**

## **Overview**

When having activated the sample project, your CPU cyclically processes the user program.

In that, data with a length of 2 words from the slaves are read from the DBs "Data\_Slave\_1" and "Data\_Slave\_2".

The data read by the master are stored in the array *"Master\_Data".Master\_comm[1].buffer or "Master\_Data".Master\_comm[2].buffer.*

For a better monitoring of the actions of the user program, the watch table "Modbus\_Overview" is provided.

# **"Modbus\_Overview" watch table**

The following table indicates which information can be taken from the watch table.

The watch table can be adjusted to your own project.

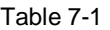

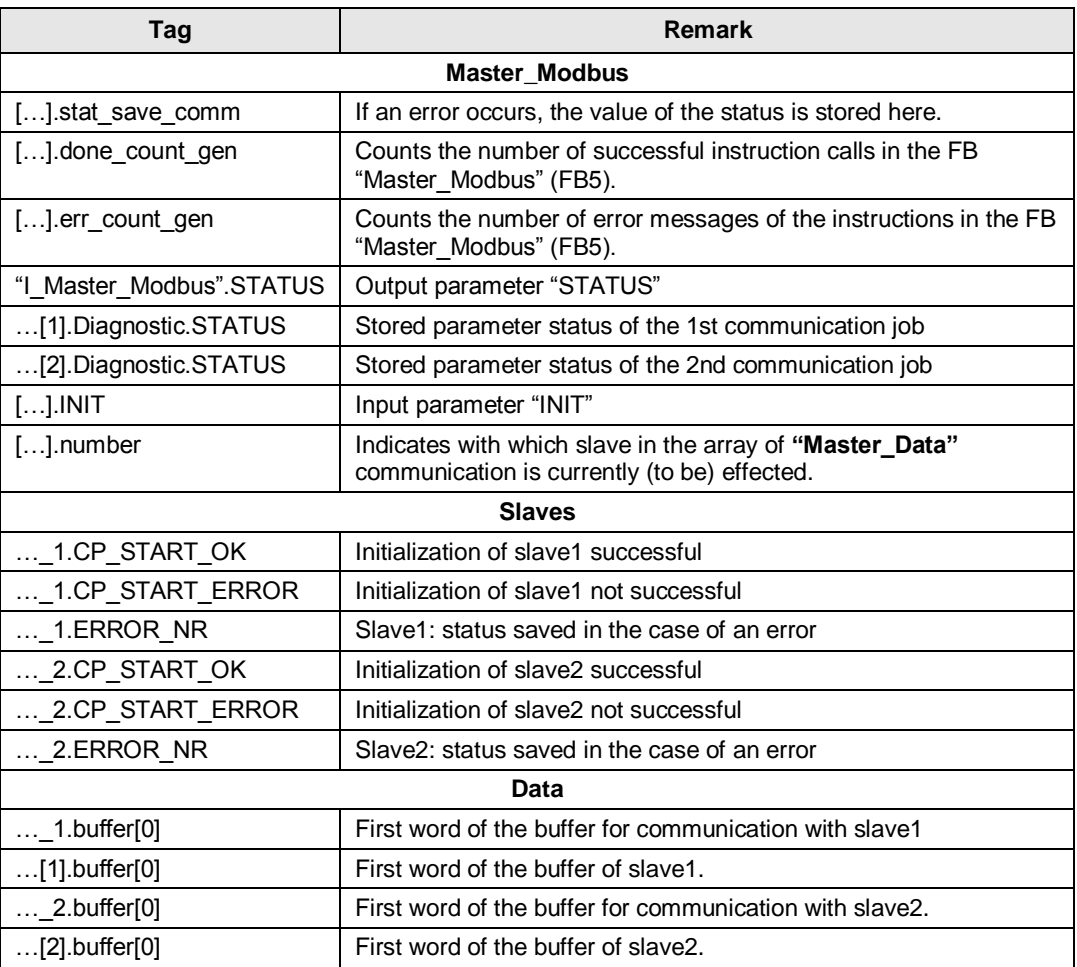

# <span id="page-39-0"></span>**7.2 Data reading from Modbus slave to Modbus master**

This chapter describes how to transmit data from the slaves to the master. The sample program reads data from the Modbus slaves to the Modbus master.

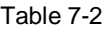

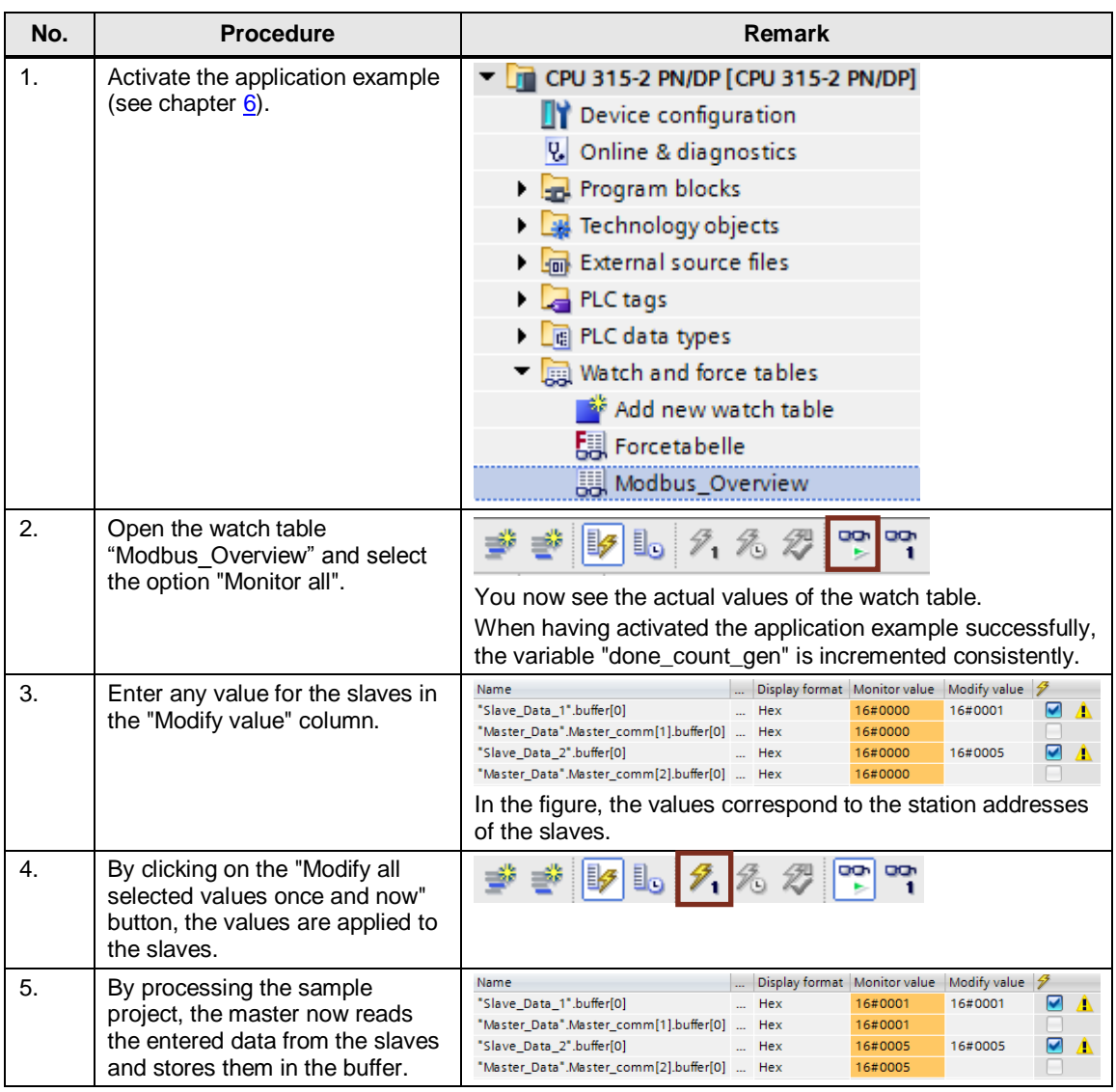

# <span id="page-40-1"></span><span id="page-40-0"></span>**8 Links & Literature**

# **Internet link specifications**

This list is by no means complete and only presents a selection of suitable information.

Table 8-1

<span id="page-40-11"></span><span id="page-40-10"></span><span id="page-40-9"></span><span id="page-40-8"></span><span id="page-40-7"></span><span id="page-40-6"></span><span id="page-40-5"></span><span id="page-40-4"></span><span id="page-40-3"></span><span id="page-40-2"></span>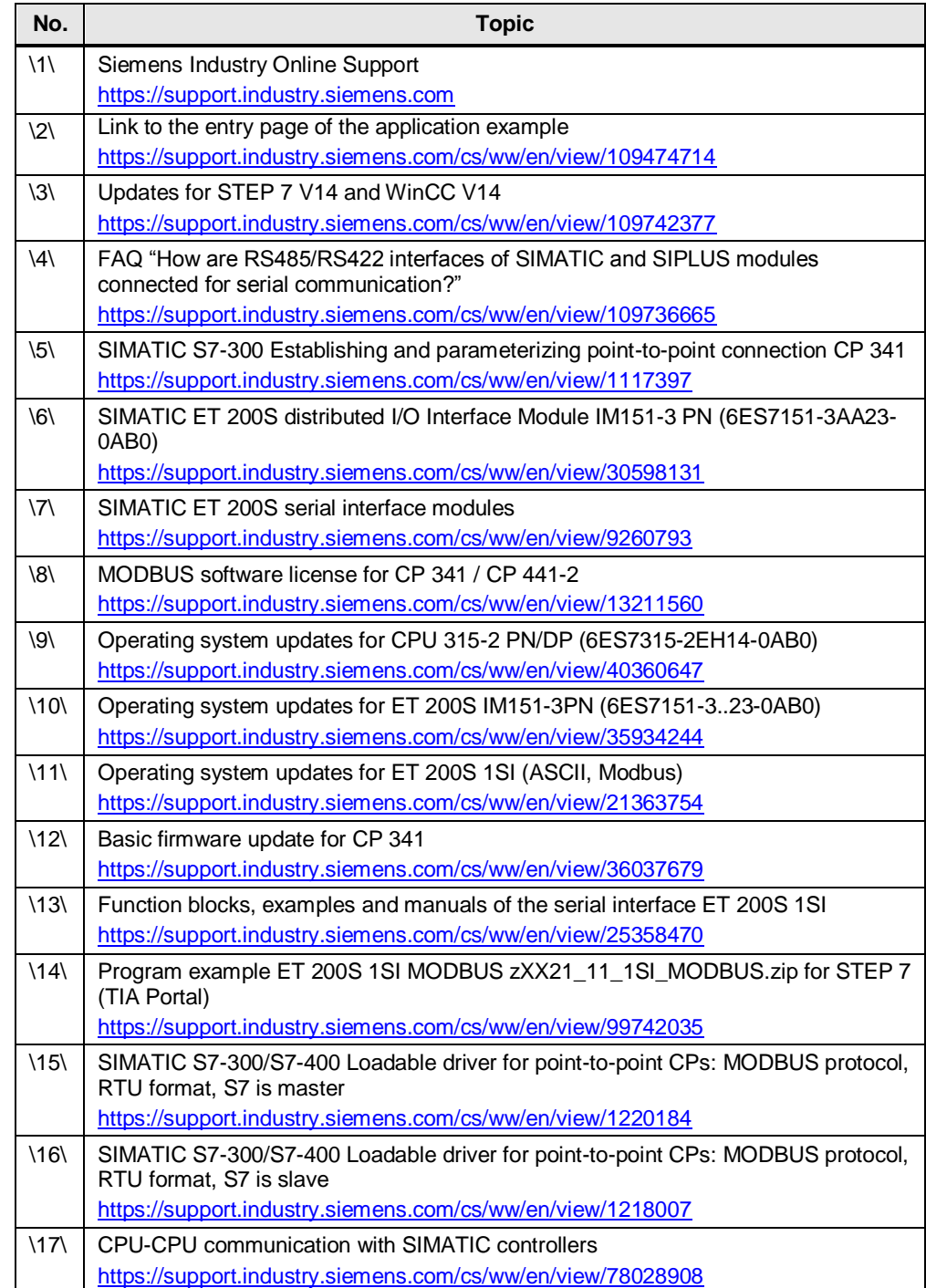

# <span id="page-41-0"></span>**9 History**

Table 9-1

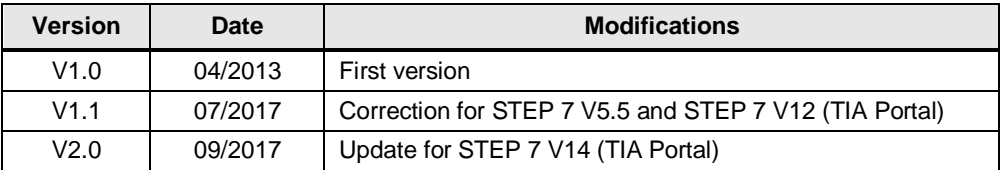